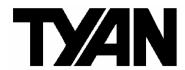

Thunder n3600M

///

S2932-E

Version 1.0

### Copyright

Copyright © TYAN Computer Corporation, 2007. All rights reserved. No part of this manual may be reproduced or translated without prior written consent from TYAN Computer Corp.

#### **Trademark**

All registered and unregistered trademarks and company names contained in this manual are property of their respective owners including, but not limited to the following.

TYAN, Thunder n3600M are trademarks of TYAN Computer Corporation. AMD, Opteron, and combinations thereof are trademarks of AMD Corporation. AMI, AMI BIOS are trademarks of AMI Technologies. Microsoft, Windows are trademarks of Microsoft Corporation.

Marvell® is a trademark of Broadcom Corporation and/or its subsidiaries nVIDIA. nForce are trademarks of NVIDIA Corporation.

#### Notice

Information contained in this document is furnished by TYAN Computer Corporation and has been reviewed for accuracy and reliability prior to printing. TYAN assumes no liability whatsoever, and disclaims any express or implied warranty, relating to sale and/or use of TYAN products including liability or warranties relating to fitness for a particular purpose or merchantability. TYAN retains the right to make changes to product descriptions and/or specifications at any time, without notice. In no event will TYAN be held liable for any direct or indirect, incidental or consequential damage, loss of use, loss of data or other malady resulting from errors or inaccuracies of information contained in this document.

### **Table of Contents**

| Check the box contents! |                                           | Page 3             |
|-------------------------|-------------------------------------------|--------------------|
| Chapt                   | ter 1: Introduction                       |                    |
| 1.1                     | Congratulations                           | Page 5             |
| 1.2                     | Hardware Specifications                   | Page 5             |
| Chapt                   | ter 2: Board Installation                 |                    |
| 2.1                     | Board Image                               | Page 8             |
| 2.2                     | Block Diagram                             | Page 9             |
| 2.3                     | Board Parts, Jumpers and Connectors       | Page 10            |
| 2.4                     | Installing the Processor                  | Page 22            |
| 2.5                     | Tips on Installing Motherboard in Chassis | Page 27            |
| 2.6                     | Installing the Memory                     | Page 28            |
| 2.7                     | Attaching Drive Cables                    | Page 30            |
| 2.8                     | Installing Add-in Cards                   | Page 32            |
| 2.9                     | Connecting External Devices               | Page 33            |
| 2.10                    | Installing the Power Supply               | Page 34            |
| 2.11                    | Finishing up                              | Page 35            |
|                         | ter 3: BIOS Setup                         |                    |
| 3.1                     | About the BIOS                            | Page 37            |
| 3.2                     |                                           | Page 37            |
| 3.3                     | Setup Basics                              | Page 38            |
| 3.4                     | Getting Help                              | Page 38            |
| 3.5                     | In Case of Problems                       | Page 38            |
| 3.6                     | BIOS Main Menu                            | Page 39            |
| 3.7                     |                                           | Page 40            |
| 3.8                     | PCI PnP Menu                              | Page 62            |
|                         | Boot Menu                                 | Page 64            |
| 3.10                    | •                                         | Page 69            |
| 3.11                    | Chipset Menu                              | Page 70            |
| 3.12                    | Exit Menu                                 | Page 80            |
| -                       | ter 4: Diagnostics                        |                    |
| 4.1                     | Beep Codes                                | Page 81            |
| 4.2                     |                                           | Page 81            |
| 4.3                     |                                           | Page 82            |
|                         | ndix: SMDC Information                    | Page 85<br>Page 87 |
| Glossary                |                                           |                    |
| Techr                   | Technical Support                         |                    |

### Check the box contents!

| Item                                    | S2932WG2NR-E                                   | S2932G2NR-E                                  |
|-----------------------------------------|------------------------------------------------|----------------------------------------------|
|                                         | 1x Thunder n3600M<br>S2932W G2NR-E motherboard | 1x Thunder n3600M<br>S2932G2NR-E motherboard |
| \$                                      | 1x 34-Pin floppy drive cable                   | 1x 34-Pin floppy drive cable                 |
| 3                                       | 6 x SATA cable                                 | 6 x SATA cable                               |
|                                         | 3 x SATA Drive Power Adapter                   | 3 x SATA Drive Power<br>Adapter              |
|                                         | 2 x SAS Cable                                  |                                              |
|                                         | 1 x Ultra-DMA-100/66 IDE cable                 | 1 x Ultra-DMA-100/66 IDE cable               |
| D                                       | 1 x USB2.0 cable                               | 1 x USB2.0 cable                             |
|                                         | 1 x Thunder n3600M user's<br>manual            | 1 x Thunder n3600M user's<br>manual          |
|                                         | 1 x Thunder n3600M Quick<br>Reference guide    | 1 x Thunder n3600M Quick<br>Reference guide  |
| •                                       | 1 x TYAN driver CD                             | 1 x TYAN driver CD                           |
| San San San San San San San San San San | 1 x I/O shield                                 | 1 x I/O shield                               |
| TAIN FC                                 | 1 x SLI bridge                                 | 1 x SLI bridge                               |
| I B                                     | 2 x CPU Retention Frame<br>and Back Plate      | 2 x CPU Retention Frame<br>and Back Plate    |
|                                         | 1 x COM Port cable                             | 1 x COM Port cable                           |

# **NOTE**

# **Chapter 1: Introduction**

## 1.1 - Congratulations

You have purchased one of the most powerful server solutions. The Thunder n3600M (S2932-E) is a flexible AMD64 platform for multiple applications, based on NVIDIA nForce Pro3600 and SMSC DME5017 chipsets.

Designed to support AMD<sup>®</sup> uPGA 1207-pin ZIF L1 socket processors and 64GB DDRII-667 memory, the S2932-E with integrated Dual Gigabit Ethernet LAN, built-in 32MB DDR video memory and six serial ATA ports, is ideal for CPU, memory, and video intensive applications such as CAD, Graphics Design, and High Bandwidth Video Editing, etc.

Remember to visit TYAN's Website at <a href="http://www.TYAN.com">http://www.TYAN.com</a>. There you can find information on all of TYAN's products with FAQs, online manuals and BIOS upgrades.

# 1.2 - Hardware Specifications

#### **Processor**

- •Two uPGA 1207-pin ZIF L1 sockets
- •Supports up to two AMD<sup>®</sup>
  Opteron<sup>™</sup> Rev. F 2000 Series
  Santa Rosa Dual core
  processors, and Barcelona Quad
  core processors
- Integrated 128-bit DDR memory controller

#### **Expansion Slots**

- •Two (2) x16 PCI Express with x8 brandwidth
- •Three (3) PCI-X slots
- •One (1) 32-bit, 33MHz PCI v2.3 slots
- Total six (6) usable expansion slots

#### Chipset

- •nVIDIA nForce Pro 3600
- ●NFC nPD720400
- •SMSC DME5017
- •LSI 1068E

#### Integrated I/O Interfaces

- •One (1) floppy connector
- •One (1) IDE connector
- •Six (6) SATA ports
- •Eight (8) SAS ports
- Four (4) USB2.0 ports (2 at rear, 2 via cable)
- •Two (2) COM ports (1 at rear, 1 via cable)
- •Tyan 2x9 front-panel pin header
- •Tyan 2x7 pin header (2.0mm) for FAN tachometer and PWM
- •2x25 IPMI pin header

#### Integrated 2D/3D PCI Graphics

- •ATI ES1000 PCI graphics controller
- •32MB DDR Frame Buffer of video memory

#### Integrated IDE

- •One (1) ATA IDE slot for two IDE devices
- Support for ATA-133/100/66/33
   IDE drives and ATAPI compliant devices

#### **System Management**

- SMSC DME5017 w/ hardware monitoring
- •Seven 4-pin fan header
- •Temperature and voltage monitoring
- Watchdog timer
- •Port 80 code display LED
- •TYAN IPMI support

#### Memory

- Dual memory channels
- •Supports up to 16 DDRII-667 DIMMs
- Up to 64GB of register ECC/non-ECC memory

#### Integrated Serial ATA II

- •Serial ATA Host controllers embedded
- •Supports six serial ports running at 3.0Gb/s
- •NV RAID 0, 1, 0+1, 5 and JBOD support
- SATA activity LED connector

# Serial Attached SCSI(SAS)

- •LSI 1068E PCI-E SAS controller
- Supports 8 SAS ports running at 3.0Gb/s
- •RAID 0, 1 and JBOD support

#### **Back Panel I/O Ports**

- Stacked PS/2 mouse & keyboard ports
- •Two (2) USB 2.0 ports
- •One (1) COM1 connector
- •One (1) 15-pin VGA port
- Two RJ45 (Marvell 88E1121 PHY + nVIDIA MAC) 10/100/1000 Base-T port with link/activity LED

#### Integrated LAN Controllers

- Two 10/100/1000 Base-T LAN (nForce Pro3600 integrated MAC with Marvell 88E1121Gigabit Ethernet PHY)
- •IEEE802.3 compliant, WOL/PXE support

#### **BIOS**

- •AMI BIOS 8Mbit Flash
- •Supports ACPI 2.0
- PnP, DMI2.0, WfM2.0 power management

#### **Power**

- ATX12V support, on-board 4phase VRD
- Universal 24-pin + 8-pin power connectors
- •4-pin auxiliary power connector

#### Form Factor

- •Extended ATX (13" x 12")
- •8 layers PCB

### Regulatory

- •FCC Class B (Declaration of Conformity)
- •CE (Declaration of Conformity)

#### **PCI-E Assignment**

- •X16 PCI Express with x8 bandwidth
- •X16 PCI Express with x8 bandwidth
- •NEC nPD720400 with x4 bandwidth
- •LSI 1068E with x8 bandwidth

# **Chapter 2: Board Installation**

You are now ready to install your motherboard. The mounting hole pattern of the Thunder n3600M S2932-E matches the EATX specification. Before continuing with installation, confirm that your chassis supports an ATX motherboard.

#### How to install our products right... the first time

The first thing you should do is reading this user's manual. It contains important information that will make configuration and setup much easier. Here are some precautions you should take when installing your motherboard:

- (1) Ground yourself properly before removing your motherboard from the antistatic bag. Unplug the power from your computer power supply and then touch a safely grounded object to release static charge (i.e. power supply case). For the safest conditions, TYAN recommends wearing a static safety wrist strap.
- (2) Hold the motherboard by its edges and do not touch the bottom of the board, or flex the board in any way.
- (3) Avoid touching the motherboard components, IC chips, connectors, memory modules, and leads.
- (4) Place the motherboard on a grounded antistatic surface or on the antistatic bag that the board was shipped in.
- (5) Inspect the board for damage.

The following pages include details on how to install your motherboard into your chassis, as well as installing the processor, memory, disk drives and cables.

NOTE DO NOT APPLY POWER TO THE BOARD IF IT HAS BEEN DAMAGED.

# 2.1- Board Image

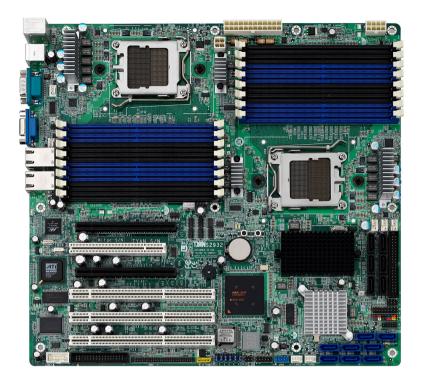

This picture is representative of the latest board revision available at the time of publishing. The board you receive may or may not look exactly like the above picture.

# 2.2 - Block Diagram

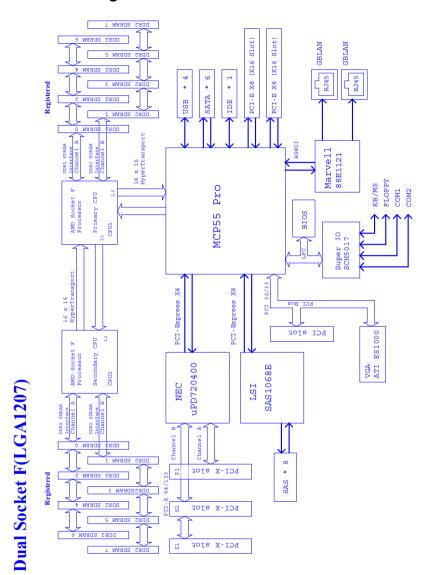

Thunder n3600M S2932-E Block Diagram

# 2.3 - Board Parts, Jumpers and Connectors

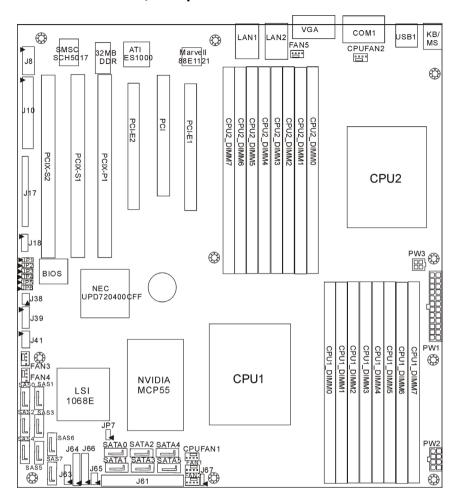

### Jumper Legend

| OPEN - Jumper OFF, without jumper cover |
|-----------------------------------------|
| CLOSED – Jumper ON, with jumper cover   |

| Jumper/Connector   | Function                                                                         |  |
|--------------------|----------------------------------------------------------------------------------|--|
| JP1/JP2            | PCI-X1/ PCI-X2 Speed Setting Jumper                                              |  |
| JP3/JP4            | ASF2.0/SMDC Select Jumper                                                        |  |
| JP5                | VGA Enable/Disable Jumper                                                        |  |
| JP6                | SAS Enable/Disable Jumper                                                        |  |
| JP7                | Clear CMOS Jumper                                                                |  |
| J1                 | Keyboard/Mouse Connectors                                                        |  |
| J2                 | VGA Connector                                                                    |  |
| J3                 | COM Port Connector                                                               |  |
| J4/J5              | Gigabit LAN Port                                                                 |  |
| J7/J42/J43/J59/J62 | Chassis Fan Connectors<br>J59: FAN1, J62: FAN2, J42: FAN3, J43: FAN4<br>J7: FAN5 |  |
| J8                 | COM Port Pin Header                                                              |  |
| J9/J55             | J55: CPUFAN1; J9: CPUFAN2 connectors                                             |  |
| J10                | Floppy Connector                                                                 |  |
| J17                | SMDC Connector                                                                   |  |
| J18                | IPMB Pin Header                                                                  |  |
| PW1/PW2/PW3        | Power Connectors (see p.34 for details)                                          |  |
| J38                | LCM Pin Header (for Barebone use only)                                           |  |
| J39/J63            | TYAN Front Panel 2 Connector (Barebone use only)                                 |  |
| J41                | Front Panel USB2.0 Connectors                                                    |  |
| J61                | Primary IDE Connector                                                            |  |
| J64                | Front Panel Header                                                               |  |
| J65                | SGPIO Header (for Barebone use only)                                             |  |
| J66                | SAS Fault LED Pin Header (for Barebone use only)                                 |  |

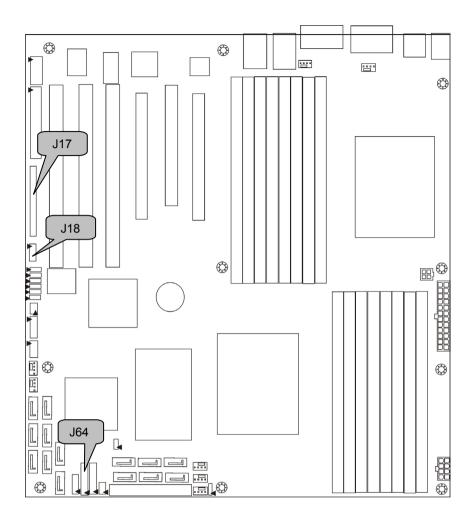

#### J64: Front Panel Header

The Front Panel Header is used to connect some control or signal wires from motherboard to chassis, such as HDD LED, power LED, power button, and reset button.

| HDD LED+     | 1■   | <b>■</b> 2  | PWR LED+          |
|--------------|------|-------------|-------------------|
| HDD LED-     | 3■   | <b>■</b> 4  | PWR LED-          |
| Reset Switch | 5■   | <b>■</b> 6  | PWR Switch        |
| Reset Switch | 7■   | ■8          | Power Switch      |
| NMI          | 9■   | <b>■</b> 10 | Warning LED+      |
| NMI          | 11 🔳 | <b>1</b> 2  | Warning LED-      |
| 5VsB         | 13 ■ | <b>■</b> 14 | key               |
| SMBus Data   | 15 ■ | <b>■</b> 16 | GND               |
| SMBus Clock  | 17 ■ | <b>■</b> 18 | Chassis Intrusion |

#### J18: IPMB Pin Header

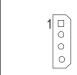

Use this header to connect to the IPMB device.

| Pin 1 | Pin 2 | Pin 3 | Pin 4 |
|-------|-------|-------|-------|
| IPMB  | GND   | IPMB  | NC    |
| DATA  |       | CLK   |       |

#### J17: SMDC Connector

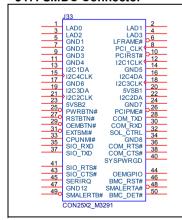

The SMDC connector allows you to connect with Tyan Server Management Daughter Card (SMDC). The S2932-E supports Tyan SMDC M3291. See Appendix for more information on SMDC.

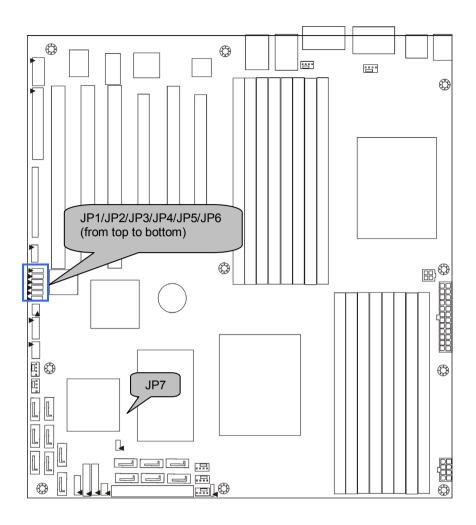

JP1/JP2: PCI-X1/PCI-X2 Speed Setting Jumper

| 1 3 | Max frequency is 133MHz |
|-----|-------------------------|
| 1 3 | Max frequency is 100MHz |

JP3/JP4: ASF2.0/SMDC Select Jumper

| 0. 0.0 |                          |  |
|--------|--------------------------|--|
| 1 3    | Support ASF2.0 (Default) |  |
| 1 3    | Support SMDC             |  |

JP5: VGA Enable/Disable Jumper

| 0. 0. 1 0. 1 <u>= 114.0.0.</u> |                                            |  |
|--------------------------------|--------------------------------------------|--|
| 1 3                            | Enable the onboard VGA function. (Default) |  |
| 1 3                            | Disable the onboard VGA function.          |  |

JP6: SAS Enable/Disable Jumper

| 1 3 | Enable the onboard SAS function. (Default) |  |
|-----|--------------------------------------------|--|
| 1 3 | Disable the onboard SAS function.          |  |

JP7: Clear CMOS Jumper

| 3                       | Use this jumper when you forgot your system/setup password or need to clear system BIOS setting.  How to clear the CMOS data - Power off system and disconnect power supply from AC source |  |  |
|-------------------------|----------------------------------------------------------------------------------------------------|--|--|
| Normal<br>(Default)     |                                                                                                    |  |  |
| III 3<br>III 1<br>Clear | - Use jumper cap to close Pin_2 and 3 for several seconds to Clear CMOS - Replace jumper cap to close Pin_1 and 2 Reconnect power supply to AC source Power on system                      |  |  |

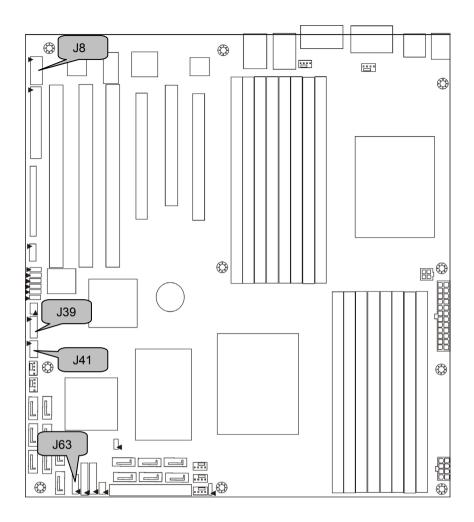

### J41: Front Panel USB2.0 Connector

| 1 | 2  |
|---|----|
| 9 | 10 |

| Signal  | Pin | Pin | Signal  |  |
|---------|-----|-----|---------|--|
| USB PWR | 1   | 2   | USB PWR |  |
| USB1-   | 3   | 4   | USB2-   |  |
| USB1+   | 5   | 6   | USB2+   |  |
| GND     | 7   | 8   | GND     |  |
| Key     | 9   | 10  | GND     |  |

Use these headers to connect to the USB devices via the enclosed USB cable.

#### J8: COM Port Pin Header

| 1 | 2  |
|---|----|
| 9 | 10 |

Use these pin definitions to connect a port to COM2. \*TYAN does not provide cable for this header. It is designed for OEM use only.

| Signal | Pin | Pin | Signal |  |
|--------|-----|-----|--------|--|
| DCD    | 1   | 2   | DSR    |  |
| RXD    | 3   | 4   | RTS    |  |
| TXD    | 5   | 6   | CTS    |  |
| DTR    | 7   | 8   | RI     |  |
| GND    | 9   | 10  | Key    |  |

J39: TYAN Front Panel 2 Connector (for Barebone use only)

| 1  | <b>•</b> • 2 |
|----|--------------|
|    |              |
|    |              |
|    |              |
|    |              |
| 11 | <b>1</b> 2   |

| Signal    | Pin | Pin Pin Signal |           |
|-----------|-----|----------------|-----------|
| LAN1 LED+ | 1   | 2              | LAN1 LED- |
| LAN2 LED+ | 3   | 4              | LAN2 LED- |
| NC        | 5   | 6              | NC        |
| ID LED+   | 7   | 8              | ID LED-   |
| ID S/W+   | 9   | 10             | ID S/W-   |
| Key       | 11  | 12             | NC        |

Use this header to connect to the front panel of barebone.

J63: TYAN Fron Panel 2 Connector (for Barebone use only)

| 14 | 13 |
|----|----|
|    |    |
|    |    |
|    |    |
|    |    |
|    |    |
|    |    |
| 2  | 1  |
|    |    |

| Signal | Pin | Pin | Signal |
|--------|-----|-----|--------|
| TACH1  | 1   | 2   | TACH6  |
| TACH2  | 3   | 4   | TACH7  |
| TACH3  | 5   | 6   | TACH8  |
| TACH4  | 7   | 8   | TACH9  |
| TACH5  | 9   | 10  | TACH10 |
| GND    | 11  | 12  | Key    |
| GND    | 13  | 14  | PWM    |

Use this header to connect to the front panel of barebone.

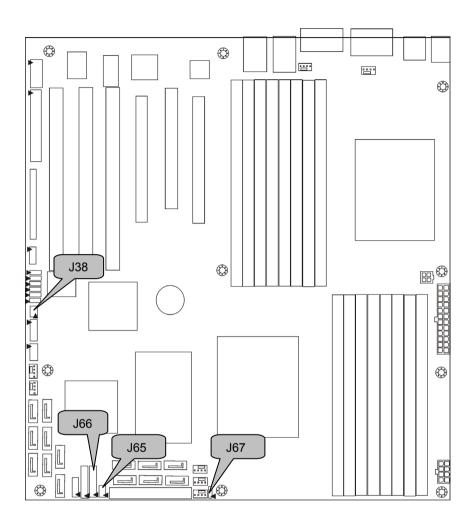

### J38: LCM Pin Header (for Barebone use only)

| 6 | 5 |
|---|---|
|   |   |
| 2 | 1 |

| Signal | Pin | Pin | Signal |
|--------|-----|-----|--------|
| VCC    | 1   | 2   | RXD2   |
| Key    | 3   | 4   | GND    |
| 5VSB   | 5   | 6   | TXD2   |

Use this header to connect the LCM module with system monitoring function. This header is reserved for barebone use.

J65: SGPIO Header (for Barebone use only)

| 8 | 7 |
|---|---|
| 2 | 1 |

| Signal     | Pin | Pin Pin Signal |           |
|------------|-----|----------------|-----------|
| SDATA_OUT0 | 1   | 2              | SDATA_IN0 |
| SCLOCK     | 3   | 4              | SLOAD     |
| SDATA_OUT1 | 5   | 6              | SDATA_IN1 |
| GND        | 7   | 8              | Key       |

J66: SAS Fault LED Pin Header (for Barebone use only)

| 18 | <b>■</b> ■ 17 |
|----|---------------|
|    |               |
|    |               |
|    |               |
|    |               |
|    |               |
|    |               |
|    |               |
| 2  | <b>■ ■</b> 1  |
|    |               |

|        |     |     | <b>.</b> |
|--------|-----|-----|----------|
| Signal | Pin | Pin | Signal   |
| SAS0+  | 1   | 2   | SAS0-    |
| SAS1+  | 3   | 4   | SAS1-    |
| SAS2+  | 5   | 6   | SAS2-    |
| SAS3+  | 7   | 8   | SAS3-    |
| Key    | 9   | 10  | NC       |
| SAS4+  | 11  | 12  | SAS4-    |
| SAS5+  | 13  | 14  | SAS5-    |
| SAS6+  | 15  | 16  | SAS6-    |
| SAS7+  | 17  | 18  | SAS7-    |
|        |     |     | -        |

Use this header to connect to the SAS Fault LED on Barebone.

J67: For Volterra SMBus Pin Header (for Factory test only)

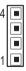

| Signal | Pin | Pin | Signal |
|--------|-----|-----|--------|
| VCC    | 1   | 2   | SDA    |
| SCL    | 3   | 4   | GND    |

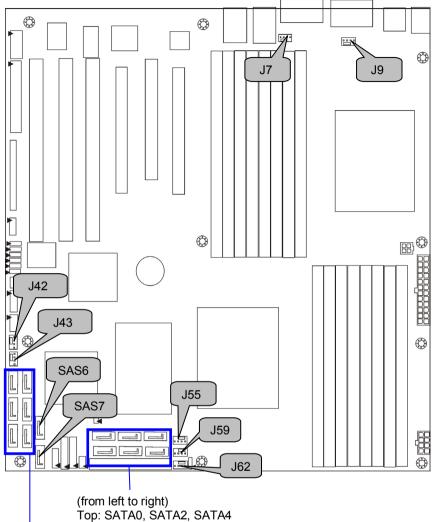

Bottom: SATA1, SATA3, SATA5

(from left to right) Top: SAS0, SAS1 Middle: SAS2, SAS3 Bottom: SAS4, SAS5

#### J7/J42/J43/J59/J62: Front Fan Connectors

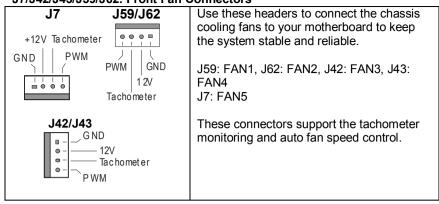

#### J9/J55: CPU FAN Connector

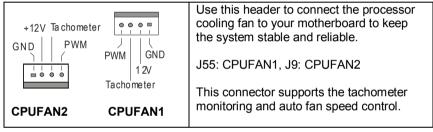

# SATA 0/1/2/3/4/5: Serial ATA RAID Connectors SAS 0/1/2/3/4/5/6/7 SAS Connectors

|     | 7 | GND | SATA 0/1/2/3/4/5 Connectors - Connects to the Serial ATA drives via the Serial     |  |  |  |  |
|-----|---|-----|------------------------------------------------------------------------------------|--|--|--|--|
|     | 6 | RXP | ATA cable - You may have the support of RAID 0, 1, 0+1,                            |  |  |  |  |
| 7 🖳 | 5 | RXN | and 5 through the onboard MCP55 Pro chip.                                          |  |  |  |  |
|     | 4 | GND | SAS 0/1/2/3/4/5/6/7 SAS Connectors - Connects to the Serial ATA or SAS HDD via the |  |  |  |  |
| 1 - | 3 | TXN | Serial ATA cable - You may have the support of NV RAID 0, 1 and                    |  |  |  |  |
|     | 2 | TXP | JBOD through the onboard LSI SAS1068E chip.                                        |  |  |  |  |
|     | 1 | GND |                                                                                    |  |  |  |  |

# 2.4 - Installing the Processor

Your Thunder n3600M S2932-E supports the latest processor technologies from AMD. Check the TYAN website for latest processor support:

### http://www.tyan.com

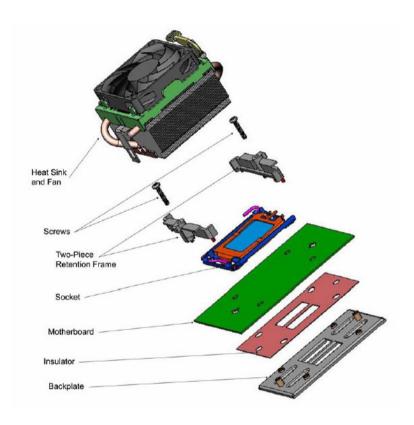

Exploded View of AMD PIB Platforms Thermal Solution based on AMD Socket F Processor

#### Back plate Assembly

The back plate is mounted on the backside of the motherboard and enhances local stiffness to support shock and vibration loads acting on the heat sink. The back plate assembly prevents excessive motherboard warpage in the area near the processor. Without a back plate, excessive warpage could cause serious damage to electrical connections of the processor socket and integrated circuit packages surrounding the processor. The back plate also serves as a stiffener plate for the LGA socket.

While doing the installation, be careful in holding the components. Follow these instructions to install your back plate:

- 1. Remove the release liner from the back plate.
- Align the PEM nuts on the back plate to the holes on the reverse side of the PCB.
- First, insert the taller upper & lower middle PEM nuts through the holes of the PCB. The remaining four shorter PEM nuts should automatically fit the 4 holes on the PCB as shown in the following pictures.

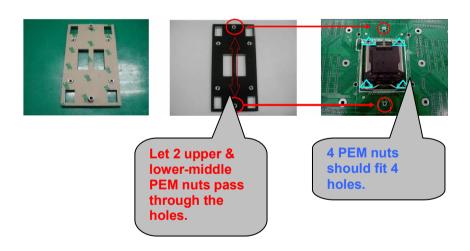

 Locate four screw holes on socket and screw the socket to the PCB board.

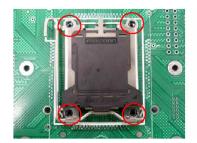

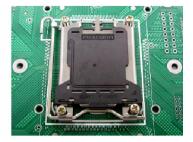

NOTE: Do not assemble CPU before securing socket with screws.

 Inspect Socket F assembly to PCB. The Socket F must be tightly attached onto the PCB. There must NOT be any gap between stand off the PCB.

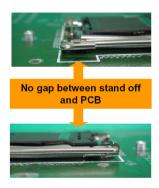

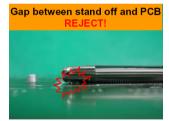

#### **Processor Installation**

The processor should be installed carefully. Make sure you are wearing an antistatic strap and handle the processor as little as possible. Follow these instructions to install your processor:

- 1. Place the PCB such that the socket cam side faces you. Make sure the lever hook is on your top-left side.
- 2. Use your left thumb and forefinger to hold the lever hook, then pull it to the left side to clear the retention tab.
- 3. Rotate the lever to a fully open position.

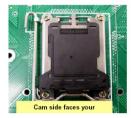

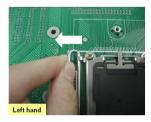

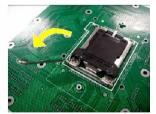

4. Lift the load plate to a fully open position.

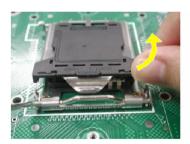

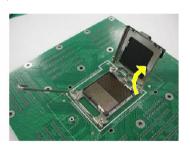

 Locate the Pin 1 indicator of the package. Align the package with the socket and carefully insert the package into the socket with vertical motion only. Vertically check if the CPU is seated well in the socket housing. If not, take out the CPU, with vertical motion only, and repeat the above steps.

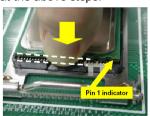

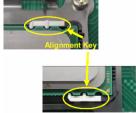

NOTE: The alignment keys must be located in the notches of the package.

Remove the PnP cap. Use your left hand to hold the load plate.
 Then use your right thumb to remove the PnP cap from the load plate.
 With the package in the socket, the PnP cap removal process will not damage the contacts.

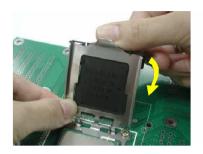

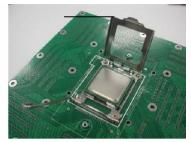

7. Close the socket. Rotate the load plate onto the package lid.
Engage the load lever while pressing down lightly onto the load plate.
Secure the lever near the hook end under the retention tab.

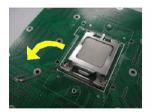

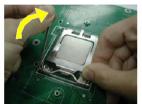

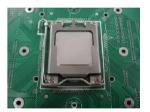

8. Repeat this procedure for the second processor if necessary.

### **CPU VRD Heat Dispersion Notice**

#### **INSTALL FAN INTO CHASSIS TO LET AIR FLOW IN!!!**

-To ensure that the board runs efficiently and does not overheat, make sure there is air flow around the CPU VRD (as shown) to help disperse the heat generated around the CPU.

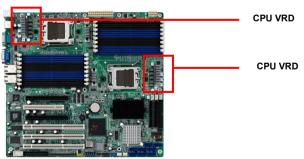

# 2.5 - Tips on Installing Motherboard in Chassis

Before installing your motherboard, make sure your chassis has the necessary motherboard support studs installed. These studs are usually metal and are gold in color. Usually, the chassis manufacturer will pre-install the support studs. If you are unsure of stud placement, simply lay the motherboard inside the chassis and align the screw holes of the motherboard to the studs inside the case. If there are any studs missing, you will know right away since the motherboard will not be able to be securely installed.

Some chassis' include plastic studs instead of metal. Although the plastic studs are usable, TYAN recommends using metal studs with screws that will fasten the motherboard more securely in place.

Below is a chart detailing what the most common motherboard studs look like and how they should be installed.

Mounting the Motherboard

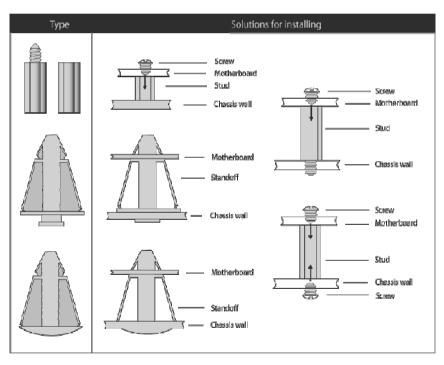

### 2.6 - Installing the Memory

Before installing memory, ensure that the memory you have is compatible with the motherboard and processor. Only DDR2 register ECC/non-ECC memory modules are required. Check the TYAN Web site at:

www.tyan.com for details of the type of memory recommended for your motherboard.

The following diagram shows common types of DDR2 memory modules.

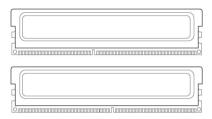

- All installed memory will automatically be detected and no jumpers or settings need changing.
- The Thunder n3600M S2932-E supports up to 64GB of memory.

#### Memory Population Rule (Note: X indicates a populated DIMM Slot)

|                   | Sinc                             |      | I I Inct | allod | Dua |       | J insta | llod |
|-------------------|----------------------------------|------|----------|-------|-----|-------|---------|------|
|                   | Single CPU Installed (CPU1 only) |      |          |       |     |       |         |      |
|                   |                                  | (CPU | i oniy)  |       | _   | U1 ar | nd CP   | U2)  |
| Population Option | 1                                | 2    | 3        | 4     | 5   | 6     | 7       | 8    |
| CPU1_DIMM0        |                                  |      |          | Χ     |     |       |         | Х    |
| CPU1_DIMM1        |                                  |      |          | Х     |     |       |         | Х    |
| CPU1_DIMM2        |                                  |      | Х        | Х     |     |       | Х       | Х    |
| CPU1_DIMM3        |                                  |      | Χ        | Х     |     |       | Х       | Х    |
| CPU1_DIMM4        |                                  | Х    | Χ        | Х     |     | Х     | Х       | Х    |
| CPU1_DIMM5        |                                  | Х    | Х        | Х     |     | Х     | Х       | Х    |
| CPU1_DIMM6        | Х                                | Х    | Х        | Х     | Х   | Х     | Х       | Х    |
| CPU1_DIMM7        | Х                                | Х    | Х        | Х     | Х   | Х     | Х       | Х    |
| CPU2_DIMM0        |                                  |      |          |       |     |       |         | Х    |
| CPU2_DIMM1        |                                  |      |          |       |     |       |         | Х    |
| CPU2_DIMM2        |                                  |      |          |       |     |       | Х       | Х    |
| CPU2_DIMM3        |                                  |      |          |       |     |       | Х       | Х    |
| CPU2_DIMM4        |                                  |      |          |       |     | Х     | Х       | Х    |
| CPU2_DIMM5        |                                  |      |          |       |     | Х     | Х       | Х    |
| CPU2_DIMM6        |                                  |      |          |       | Х   | Х     | Х       | Х    |
| CPU2_DIMM7        |                                  |      |          |       | Х   | Х     | Х       | Х    |

#### NOTE:

Symmetrical DIMMS must be identical

- Same DRAM technology, eg 128-bit, 256-bit, etc
- Same DRAM bus width, eg x8 or x16
- Matched Sided DIMMs (single-sided or double-sided)

### **Memory Installation Procedure**

Follow these instructions to install memory modules into the Thunder n3600M.

1. Press the locking levers in the direction shown in the following illustration.

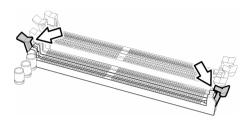

2. Align the memory module with the socket. The memory module is keyed to fit only one way in the socket.

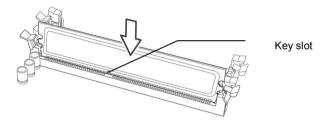

3. Seat the module firmly into the socket by gently pressing down until it sits flush with the socket. The locking levers pop up into place.

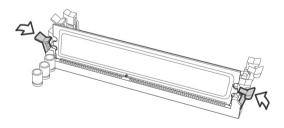

# 2.7 - Attaching Drive Cables

#### **Attaching IDE Drive Cable**

Attaching the IDE drive cable is simple. These cables are "keyed" to only allow them to be connected in the correct manner. TYAN motherboards have two on-board IDE channels, each supporting two drives. The black connector designates the Primary channel, while the white connector designates the Secondary channel.

Attaching IDE cables to the IDE connectors is illustrated below:

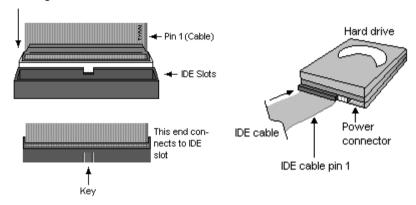

Simply plug in the BLUE END of the IDE cable into the motherboard IDE connector, and the other end(s) into the drive(s). Each standard IDE cable has three connectors, two of which are closer together. The BLUE connector that is furthest away from the other two is the end that connects to the motherboard. The other two connectors are used to connect to drives.

**NOTE**: Always remember to properly set the drive jumpers. If only using one device on a channel, it must be set as Master for the BIOS to detect it.

TIP: Pin 1 on the IDE cable (usually designated by a colored wire) faces the drive's power connector.

#### **Attaching Serial ATA Cables**

The Thunder n3600M S2932-E is equipped with **6** Serial ATA (SATA) channels. Connections for these drives are very simple.

There is no need to set Master/Slave jumpers on SATA drives.

Tyan has supplied two SATA cables and one SATA power adapter. If you are in need of other cables or power adapters please contact your place of purchase.

#### The following pictures illustrate how to connect an SATA drive

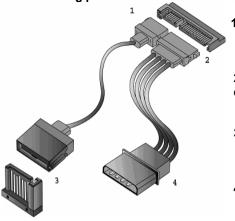

- 1.SATA drive cable connection
- 2. SATA drive power connection
- 3. SATA cable motherboard connector
- 4. SATA drive power adapter

#### **Attaching Floppy Drive Cables**

Attaching floppy diskette drives are done in a similar manner to hard drives. See the picture below for an example of a floppy cable. Most of the current floppy drives on the market require that the cable be installed with the colored stripe positioned next to the power connector. In most cases, there will be a key pin on the cable which will force a proper connection of the cable.

Twist at the end of the ribbon cable

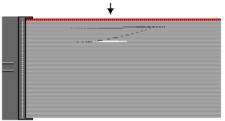

Attach first floppy drive (drive A:) to the end of the cable with the twist in it. Drive B: is usually connected to the next possible connector on the cable (the second or third connector after you install Drive A:).

# 2.8 - Installing Add-in Cards

Before installing add-in cards, it's helpful to know if they are fully compatible with your motherboard. For this reason, we've provided the diagrams below, showing the most common slots that may appear on your motherboard. Not all of the slots shown will necessarily appear on your motherboard.

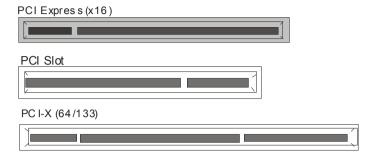

Simply find the appropriate slot for your add-in card and insert the card firmly. Do not force any add-in cards into any slots if they do not seat in place. It is better to try another slot or return the faulty card rather than damaging both the motherboard and the add-in card.

#### PCI IDESELs and IRQ Assignments

| Slot or Device            | IDSEL# | Bus#       | PIRQ  | PIRQ  | PIRQ  | PIRQ  |
|---------------------------|--------|------------|-------|-------|-------|-------|
| PCI Slot                  | AD22   | PCI        | INT_W | INT_X | INT_Y | INT_Z |
| Onboard VGA               | AD23   | PCI        | INT_Y |       |       |       |
| PCI-X1 Slot #1<br>(32bit) | AD16   | PCI-<br>X1 | INT_A | INT_B | INT_C | INT_D |
| PCI-X2 Slot #1<br>(32bit) | AD16   | PCI-<br>X2 | INT_A | INT_B | INT_C | INT_D |
| PCI-X2 Slot #2<br>(32bit) | AD18   | PCI-<br>X2 | INT_C | INT_D | INT_A | INT_B |

NOTE

**YOU MUST ALWAYS** unplug the power connector from the motherboard before performing system hardware changes. Otherwise you may damage the board and/or expansion device.

# 2.9 - Connecting External Devices

Your motherboard supports a number of different interfaces through connecting peripherals. See the following diagrams for the details.

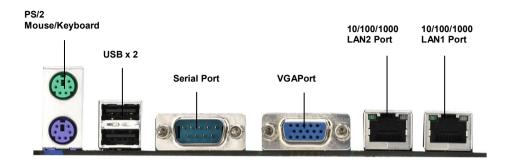

**NOTE**: Peripheral devices can be plugged straight into any of these ports but software may be required to complete the installation.

#### Onboard LAN LED Color Definition

The three onboard Ethernet ports have green and yellow LEDs to indicate LAN status. The chart below illustrates the different LED states.

| 10/100/1000 Mbps LAN Link/Activity LED Scheme |        |                |                   |  |
|-----------------------------------------------|--------|----------------|-------------------|--|
| LEFT RIGHT                                    |        | Left LED       | Right LED         |  |
| 10 Mbps                                       | Link   | Green          | 1 Blinking Yellow |  |
| 10 Mbps                                       | Active | Blinking Green | 1 Blinking Yellow |  |
| 100 Mbno                                      | Link   | Green          | 2 Blinking Yellow |  |
| 100 Mbps                                      | Active | Blinking Green | 2 Blinking Yellow |  |
| 1000 Mbps                                     | Link   | Green          | 3 Blinking Yellow |  |
| 1000 Mbps                                     | Active | Blinking Green | 3 Blinking Yellow |  |
| No Link                                       |        | Off            | Off               |  |

**NOTE:** In 10 Mbps, the Right LED blinks yellow once in repeat and continuous action. In 100 Mbps, the Right LED blinks yellow twice in repeat and continuous action. So does the condition in 1000 Mbps.

# 2.10 - Installing the Power Supply

There are three power connectors on your Thunder n3600M S2932-E. The Thunder n3600M S2932-E requires that you have an EPS12V power supply that has a 24-pin, an 8-pin and a 4-pin power connectors.

**NOTE**: Please be aware that ATX 2.x, ATX12V and ATXGES power supplies may <u>not</u> be compatible with the board and can damage the motherboard and/or CPU(s).

#### 24-Pin EPS/12V Power Connector

8-Pin 12V Power Connector

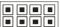

4-Pin 12V Power Connector

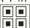

#### J28: PW1

| 12 | +3.3V  | 24 | GND   |
|----|--------|----|-------|
| 11 | +12V2  | 23 | +5V   |
| 10 | +12V2  | 22 | +5V   |
| 9  | +5VSB  | 21 | +5V   |
| 8  | PWR OK | 20 | RESVD |
| 7  | GND    | 19 | GND   |
| 6  | +5V    | 18 | GND   |
| 5  | GND    | 17 | GND   |
| 4  | +5V    | 16 | PSON# |
| 3  | GND    | 15 | GND   |
| 2  | +3.3V  | 14 | -12V  |
| 1  | +3.3V  | 13 | +3.3V |

.J49: PW2

| 0-10. 1 TTE |     |   |       |  |  |
|-------------|-----|---|-------|--|--|
| 4           | GND | 8 | +12V3 |  |  |
| 3           | GND | 7 | +12V3 |  |  |
| 2           | GND | 6 | +12V3 |  |  |
| 1           | GND | 5 | +12V3 |  |  |

127 PW3

| <u> </u> |      |  |
|----------|------|--|
| 4        | +12V |  |
| 3        | +12V |  |
| 2        | GND  |  |
| 1        | GND  |  |

#### Applying power to the board

- 1. Connect the 12V 8-pin power connector.
- 2. Connect the EPS/12V 24-pin power connector.
- 3. Connect the 4-pin power connector.
- 4. Connect power cable to power supply and power outlet

NOTE

**YOU MUST** unplug the power supply before plugging the power cables to motherboard connectors.

# 2.11 - Finishing up

Congratulations on making it this far! You're finished setting up the hardware aspect of your computer. Before closing up your chassis, make sure that all cables and wires are connected properly, especially IDE cables and most importantly, jumpers. You may have difficulty powering on your system if the motherboard jumpers are not set correctly. In the rare circumstance that you have experienced difficulty, you can find help by asking your vendor for assistance. If they are not available for assistance, please find setup information and documentation online at our website or by calling your vendor's support line.

# **NOTE**

# **Chapter 3: BIOS Setup**

#### 3.1 About the BIOS

The BIOS is the basic input/output system, the firmware on the motherboard that enables your hardware to interface with your software. The BIOS determines what a computer can do without accessing programs from a disk. The BIOS contains all the code required to control the keyboard, display screen, disk drives, serial communications, and a number of miscellaneous functions. This chapter describes the various BIOS settings that can be used to configure your system.

The BIOS section of this manual is subject to change without notice and is provided for reference purposes only. The settings and configurations of the BIOS are current at the time of print and are subject to change, and therefore may not match exactly what is displayed on screen.

This section describes the BIOS setup program. The setup program lets you modify basic configuration settings. The settings are then stored in a dedicated, battery-backed memory (called NVRAM) that retains the information even when the power is turned off.

To start the BIOS setup utility:

- 1. Turn on or reboot your system.
- 2. Press <Del> during POST (<F4> on remote console) to start the BIOS setup utility.

#### 3.2 - BIOS Menu Bar

The menu bar at the top of the windows lists these selections:

| Main     | To configure basic system setups                |
|----------|-------------------------------------------------|
| Advanced | To configure the advanced chipset features      |
| PCI/PnP  | To configure legacy Plug & Play or PCI settings |
| Boot     | To configure system boot order                  |
| Security | To configure user and supervisor passwords      |
| Chipset  | To configure chipset management features        |
| Exit     | To exit setup utility                           |

#### 3.3 Setup Basics

The table below shows how to navigate in the setup program using the

| keyboard. |
|-----------|
|-----------|

| Key                                    | Function                                                |  |  |
|----------------------------------------|---------------------------------------------------------|--|--|
| <f1></f1>                              | General help window                                     |  |  |
| <esc></esc>                            | Exit current menu                                       |  |  |
| ← → arrow keys                         | Select a different menu                                 |  |  |
| ↑ or ↓ arrow keys                      | Move cursor up/down                                     |  |  |
| <tab> or <shift-tab></shift-tab></tab> | Cycle cursor up/down                                    |  |  |
| <home> or <end></end></home>           | Move cursor to top/bottom of the window                 |  |  |
| <pgup> or <pgdn></pgdn></pgup>         | Move cursor to next/previous page                       |  |  |
| <->                                    | Select the previous value/setting of the field          |  |  |
| <+>                                    | Select the next value/setting of the field              |  |  |
| <f8></f8>                              | Load Fail Safe default configuration values of the menu |  |  |
| <f9></f9>                              | Load the Optimal default configuration values of the    |  |  |
|                                        | menu                                                    |  |  |
| <f10></f10>                            | Save and exit                                           |  |  |
| <enter></enter>                        | Execute command or select submenu                       |  |  |

### 3.4 Getting Help

Pressing [F1] will display a small help window that describes the appropriate keys to use and the possible selections for the highlighted item. To exit the Help Window, press [ESC].

#### 3.5 In Case of Problems

If you have trouble booting your computer after making and saving the changes with the BIOS setup program, you can restart the computer by holding the power button down until the computer shuts off (usually within 4 seconds); resetting by pressing CTRL-ALT-DEL; or clearing the CMOS. The best advice is to only alter settings that you thoroughly understand. In

particular, do not change settings in the Chipset section unless you are absolutely sure of what you are doing. The Chipset defaults have been carefully chosen either by TYAN or your system manufacturer for best performance and reliability. Even a seemingly small change to the Chipset setup options may cause the system to become unstable or unusable.

NOTE: The following pages provide the details of BIOS menu. Please be noticed that the BIOS menu are continually changing due to the BIOS updating. The BIOS menu provided are the most updated when this manual is written. Please visit Tyan's website at <a href="http://www.tyan.com">http://www.tyan.com</a> for the information of BIOS updating.

#### 3.6 BIOS Main Menu

The Main BIOS Menu is the first screen that you can navigate. The Main BIOS setup menu screen has two main frames. The left frame displays all the options that can be configured. "Grayed-out" options cannot be configured, options in blue can be changed.

The right frame displays the key legend. Above the key legend is an area reserved for a text message. When an option is selected in the left frame, it is highlighted in white. Often, a text message will accompany it.

|                                                     |          | BIOS S                     | etup Utili | ty       |                                                      |         |
|-----------------------------------------------------|----------|----------------------------|------------|----------|------------------------------------------------------|---------|
| Main                                                | Advanced | PCI/PnP                    | Boot       | Security | Chipset                                              | Exit    |
| System Over                                         | view     |                            |            |          | Use [ENTER<br>[SHIFT-TAB]                            |         |
| AMIBIOS<br>Version : 0<br>Build Date : 0<br>ID : 0  |          |                            |            |          | field  Use [+] or [-] configure sys                  |         |
| Processor<br>Dual-Core Al<br>Speed :<br>Count :     |          | Processor xx               | хх         |          | ← → Select I                                         |         |
| System Mem<br>Size ::<br>System Time<br>System Date | xxxx MB  | [22:21:21]<br>[Tue 01/01/2 | 2002]      |          | Enter Go to S<br>F1 Genera<br>F10 Save a<br>ESC Exit | al Help |

| Feature     | Option         | Description         |
|-------------|----------------|---------------------|
| Main        |                |                     |
| System Time | HH: MM: SS     | Set the system time |
| System Date | MM : DD : YYYY | Set the system date |

#### 3.7 Advanced Menu

You can select any of the items in the left frame of the screen, such as Super I/O Configuration, to go to the sub menu for that item. You can display an Advanced BIOS Setup option by highlighting it using the <Arrow> keys. All Advanced BIOS Setup options are described in this section. The Advanced BIOS Setup screen is shown below. The sub menus are described on the following pages.

|                                                                             |                                              | BIOS        | Setup Ut | lity   |                                                                  |                          |
|-----------------------------------------------------------------------------|----------------------------------------------|-------------|----------|--------|------------------------------------------------------------------|--------------------------|
| Main                                                                        | Advanced                                     | PCI/PnP     | Boot     | Securi | ty Chipset                                                       | Exit                     |
| Advanced S                                                                  | ettings                                      |             |          |        |                                                                  |                          |
|                                                                             |                                              |             |          |        | Options for CI                                                   | PU                       |
|                                                                             | etting wrong va                              |             |          | s may  |                                                                  |                          |
| С                                                                           | ause system to                               | malfunction | ١.       |        |                                                                  |                          |
| ➤ CPU Config<br>➤ IDE Config<br>➤ Floppy Co<br>➤ Super IO C<br>➤ ACPI Confi | guration<br>nfiguration<br>Configuration     |             |          |        | ← → Select S ↑ ↓ Select Ite Enter Go to S F1 General F10 Save an | em<br>Sub Screen<br>Help |
|                                                                             | iguration<br>Configuration<br>Health Configu | ıration     |          |        | ESC Exit                                                         |                          |
|                                                                             | ccess Configur                               | ation       |          |        |                                                                  |                          |
| ▶ USB Confi                                                                 | •                                            |             |          |        |                                                                  |                          |
|                                                                             | erNow Configu                                |             |          |        |                                                                  |                          |
| • Onboard L                                                                 | Devices Config                               | uration     |          |        |                                                                  |                          |
|                                                                             |                                              |             |          |        |                                                                  |                          |

| Feature                          | Option    | Description                                      |
|----------------------------------|-----------|--------------------------------------------------|
| Advanced Settings                |           |                                                  |
| CPU Configuration                | Menu Item | Options for CPU                                  |
| IDE Configuration                | Menu Item | Configure the IDE device(s)                      |
| Floppy Configuration             | Menu Item | Configure the Floppy drive(s)                    |
| Super IO Configuration           | Menu Item | Configures Super IO Chipset SCH5017              |
| ACPI Configuration               | Menu Item | Section for Advanced ACPI<br>Configuration       |
| APM Configuration                | Menu Item | Section for APM configuration                    |
| Event Log Configuration          | Menu Item | Mark as read, Clear or View Event Log statistics |
| Hardware Health<br>Configuration | Menu Item | Configure/monitor the<br>Hardware Health         |
| Remote Access Configuration      | Menu Item | Configure Remote Access                          |

| Feature                          | Option            | Description                    |  |  |  |
|----------------------------------|-------------------|--------------------------------|--|--|--|
| Advanced Settings                | Advanced Settings |                                |  |  |  |
| USB Configuration                | Menu Item         | Configure the USB support      |  |  |  |
| AMD PowerNow Configuration       | Menu Item         | Configure AMD PowerNow support |  |  |  |
| Onboard Devices<br>Configuration | Menu Item         | Configure onboard devices      |  |  |  |

#### 3.7.1 CPU Configuration

You can use this screen to view CPU Configuration Menu. Use the up and down arrow  $(\uparrow/\downarrow)$  keys to select an item. Use the Plus and Minus (+/-) keys to change the value of the selected option. The settings are described on the following pages.

| BIO                                                                                                    | S Setup Utility                        |                                                                                                    |
|----------------------------------------------------------------------------------------------------|----------------------------------------|----------------------------------------------------------------------------------------------------|
| Main <b>Advanced</b> PCI/PnF                                                                                                    | P Boot Security                        | Chipset Exit                                                                                             |
| CPU Configuration  Module Version: XX.XX  AGESA Version: XXXXXX  Physical Count: X  Logical Count: X                                                                                                    |                                        | This option should remain disabled for normal operation. The driver developer may disable it for testing |
| Quad Core AMD Opteron (tm) Proces Revision: Cache L1: Cache L2: Cache L3: Speed: Current FSB Multiplier: Maximum FSB Multiplier: Able to change Freq.: uCode Patch Level:  GART Error Reporting Microcode Update Secure Virtual Machine Mode NMI function | xxxxxxxxxxxxxxxxxxxxxxxxxxxxxxxxxxxxxx | purpose.                                                                                                 |

| Feature                | Option      | Description                                                         |  |
|------------------------|-------------|---------------------------------------------------------------------|--|
| CPU Configuration      |             |                                                                     |  |
| Module Version         |             |                                                                     |  |
| AGESA Version          | Read only   | Displays information about CPU                                      |  |
| Physical Count         | read offing | Displays information about of o                                     |  |
| Logical Count          |             |                                                                     |  |
| Revision               |             |                                                                     |  |
| Cache L1               |             |                                                                     |  |
| Cache L2               |             |                                                                     |  |
| Cache L3               |             |                                                                     |  |
| Speed                  | Read only   | Displays information about CPU                                      |  |
| Current FSB Multiplier |             |                                                                     |  |
| Maximum FSB Multiplier |             |                                                                     |  |
| Able to change Freq.   |             |                                                                     |  |
| uCode Patch Level      |             |                                                                     |  |
| GART Error Reporting   | Disabled    | This option should remain disabled for normal operation. The driver |  |
| State End Reporting    | Enabled     | developer may enable it for the purpose of testing.                 |  |
| Microcode Update       | Enabled     | Enable CPU Microcode update                                         |  |
| Wildrocode opdate      | Disabled    | Enable of 6 Microcode aparte                                        |  |
| Secure Virtual Machine | Enabled     | Enable/disable Secure Virtual                                       |  |
| Mode                   | Disabled    | Machine Mode (SVM)                                                  |  |
| NMI Function           | Enabled     | Allow NMI button or SMDC to                                         |  |
| 14441 1 41104011       | Disabled    | generate NMI.                                                       |  |

### 3.7.2 IDE Configuration Sub-Menu

You can use this screen to select options for the IDE Configuration Settings. Use the up and down <Arrow> keys to select an item. Use the <Plus> and <Minus> keys to change the value of the selected option.

|                                                                                                    | BIOS Setup Utility |                    |          |                                                                        |                               |
|----------------------------------------------------------------------------------------------------|--------------------|--------------------|----------|------------------------------------------------------------------------|-------------------------------|
| Main <b>Advanced</b>                                                                                                    | PCI/PnP            | Boot               | Security | Chipset                                                                | Exit                          |
| IDE Configuration                                                                                                    |                    |                    |          | While enter                                                            | detects the                   |
| Onboard IDE Controller<br>Serial-ATA Devices  • nVidia RAID Setup                                                                                                    |                    | [Enable<br>[Device | -        | presence of<br>devices. Th<br>the status o<br>detection of<br>devices. | is displays<br>of auto        |
| <ul> <li>▶ Primary IDE Master</li> <li>▶ Primary IDE Slave</li> <li>▶ SATA0 (Dev5, Func0)</li> <li>▶ SATA1 (Dev5, Func0)</li> <li>▶ SATA2 (Dev5, Func1)</li> <li>▶ SATA3 (Dev5, Func1)</li> <li>▶ SATA4 (Dev5, Func2)</li> <li>▶ SATA5 (Dev5, Func2)</li> </ul> |                    |                    |          |                                                                        | Item<br>ge Option<br>ral Help |
| Hard Disk Write Protect<br>IDE Detect Time Out (Sec)                                                                                                    |                    | [Disable<br>[35]   | ed]      |                                                                        |                               |

| Feature                   | Option                      | Description                                                                      |
|---------------------------|-----------------------------|----------------------------------------------------------------------------------|
| IDE Configuration         |                             |                                                                                  |
| Onboard IDE Controller    | Enabled                     | Enable/Disable onboard IDE controller.                                           |
| Onboard IDE Controller    | Disabled                    | Enable/Bladdle onboard IDE controller.                                           |
|                           | Device 0/1/2                |                                                                                  |
| Serial-ATA Devices        | Disabled                    | Configure serial ATA devices.                                                    |
|                           | Device 0                    | Configure Serial ATA devices.                                                    |
|                           | Device 0/1                  |                                                                                  |
| Hard Disk Write Protect   | Disabled                    | Enable/Disable device write protection. This will be effective only if device is |
| Traire Blok Write Freder  | Enabled                     | accessed through BIOS.                                                           |
| IDE Detect Time Out (Sec) | <b>0~35</b> (at 5 interval) | Select the time out value for detecting ATA/ATAPI device(s).                     |

### 3.7.2.1 nVidia RAID Setup

|               | BIOS Setup Utility |          |      |                                                                                                 |                                                                    |                            |  |  |
|---------------|--------------------|----------|------|-------------------------------------------------------------------------------------------------|--------------------------------------------------------------------|----------------------------|--|--|
| Main          | Advanced           | PCI/PnP  | Boot | Security                                                                                        | Chipset                                                            | Exit                       |  |  |
| RAID Setup    |                    |          |      |                                                                                                 | While entering setup,<br>BIOS auto detects the                     |                            |  |  |
| nVidia RAID f |                    | [Disable | ed]  | presence of IDE<br>devices. This displays<br>the status of auto<br>detection of IDE<br>devices. |                                                                    |                            |  |  |
|               |                    |          |      |                                                                                                 | ← → Select   ↑ ↓ Select   +/- Change F1 Genera F10 Save a ESC Exit | tem<br>e Option<br>al Help |  |  |

| Feature           | Option   | Description                                             |
|-------------------|----------|---------------------------------------------------------|
| nVidia RAID Setup |          |                                                         |
|                   | Disabled | While entering setup, you can                           |
| nVidia Function   | Enabled  | choose enabled/disabled RAID mode for each ATA channel. |

### 3.7.2.2 Primary IDE Master/Slave Sub-Menu

|                                                                                                    | BIOS                                                | Setup Util                                        | itv                  |            |                  |
|----------------------------------------------------------------------------------------------------|-----------------------------------------------------|---------------------------------------------------|----------------------|------------|------------------|
| Main Advanced                                                                                                    | PCI/PnP                                             | Boot                                              | Security             | Chipset    | Exit             |
| Primary IDE Master                                                                                                    |                                                     |                                                   |                      |            |                  |
| Device: Not Detected                                                                                                   | ← → Select Screen ↑ ↓ Select Item +/- Change Option |                                                   |                      |            |                  |
| Type<br>LBA /Large Mode<br>Block (Multi-Sector Transfer)<br>PIO Mode<br>DMA Mode<br>S.M.A.R.T.<br>32 Bit Data Transfer |                                                     | [Auto<br>[Auto<br>[Auto<br>[Auto<br>[Auto<br>[Ena | o]<br>o]<br>o]<br>o] | Tab Select | Field<br>al Help |

| Feature                       | Option                         | Description                                                                                                    |
|-------------------------------|--------------------------------|----------------------------------------------------------------------------------------------------|
| Primary IDE Master            |                                |                                                                                                    |
| Туре                          | Auto Not Installed CD/DVD ARMD | Selects the type of device connected to the system.                                                               |
| LBA/Large Mode                | Auto                           | Auto: Enabled LBA Mode if the device supports it and the device is not already formatted with LBA                 |
| LBAVEarge Wode                | Disabled                       | Mode disabled.  Disabled: Disabled LBA Mode.                                                                      |
| Block (Multi-Sector Transfer) | Auto                           | Disabled: The Data transfer from and to the device occurs one sector at a time.                                   |
| Block (Multi-occion Transier) | Disabled                       | Auto: The Data transfer from and to<br>the device occurs multiple sectors at<br>a time if the device supports it. |
|                               | Auto                           | Selects the PIO Mode. Select Auto                                                                                 |
| PIO Mode                      | 0~4<br>(at 1 interval)         | to enhance hard disk performance by optimizing the hard disk timing.                                              |
| DMA Mode                      | Auto                           | Selects DMA Mode.<br>Auto: Auto detected.                                                                         |
|                               | Auto                           | S.M.A.R.T (Self-Monitoring Analysis                                                                               |
| S.M.A.R.T.                    | Disabled                       | and Reporting Technology) is a utility that monitors your disk status                                             |
|                               | Enabled                        | to predict hard disk failure.                                                                                     |
| 32Bit Data Transfer           | Enabled                        | Enables 32-bit to maximize the IDE                                                                                |
| JZDIL Dala Hansiei            | Disabled                       | hard disk data transfer rate.                                                                                     |

#### 3.7.2.3 SATA0/1/2/3/4/5 Sub-Menu

|                                                                                                 |          | BIOS S                                              | Setup Util                               | ity            |            |                  |
|-------------------------------------------------------------------------------------------------|----------|-----------------------------------------------------|------------------------------------------|----------------|------------|------------------|
| Main                                                                                            | Advanced | PCI/PnP                                             | Boot                                     | Security       | Chipset    | Exit             |
| SATA0                                                                                           |          |                                                     |                                          |                |            |                  |
| Device: Not D                                                                                   | etected  | ← → Select Screen ↑ ↓ Select Item +/- Change Option | Item                                     |                |            |                  |
| LBA /Large Mode Block (Multi-Sector Transfer) PIO Mode DMA Mode S.M.A.R.T. 32 Bit Data Transfer |          |                                                     | [Auto<br>[Auto<br>[Auto<br>[Auto<br>[Ena | o]<br>o]<br>o] | Tab Select | Field<br>al Help |

| Feature                       | Option                 | Description                                                                                                    |  |  |
|-------------------------------|------------------------|----------------------------------------------------------------------------------------------------|--|--|
| SATA 0                        |                        |                                                                                                    |  |  |
| LBA/Large Mode                | Auto                   | Auto: Enabled LBA Mode if the device supports it and the device is not already formatted with LBA                |  |  |
| EB/VEarge Wode                | Disabled               | Mode disabled. Disabled: Disabled LBA Mode.                                                                      |  |  |
| Black (Multi Sector Transfer) | Auto                   | Disabled: The Data transfer from and to the device occurs one sector at a time.                                  |  |  |
| Block (Multi-Sector Transfer) | Disabled               | Auto: The Data transfer from and to<br>the device occurs multiple sectors a<br>a time if the device supports it. |  |  |
|                               | Auto                   | Selects the PIO Mode. Select Auto                                                                                |  |  |
| PIO Mode                      | 0~4<br>(at 1 interval) | to enhance hard disk performance by optimizing the hard disk timing.                                             |  |  |
| DMA Mode                      | Auto                   | Selects DMA Mode.<br>Auto: Auto detected.                                                                        |  |  |
|                               | Auto                   | S.M.A.R.T (Self-Monitoring Analysis                                                                              |  |  |
| S.M.A.R.T.                    | Disabled               | and Reporting Technology) is a utility that monitors your disk status                                            |  |  |
|                               | Enabled                | to predict hard disk failure.                                                                                    |  |  |
| 32Bit Data Transfer           | Enabled                | Enables 32-bit to maximize the IDE                                                                               |  |  |
| 32DIL Data Transfel           | Disabled               | hard disk data transfer rate.                                                                                    |  |  |

### 3.7.3 Floppy Configuration Sub-Menu

You can use this screen to specify options for the Floppy Configuration Settings. Use the up and down <Arrow> keys to select an item. Use the <Plus> and <Minus> keys to change the value of the selected option. The settings are described on the following pages.

|                      | BIOS Setup Utility |                     |           |          |                                                          |                                |  |  |
|----------------------|--------------------|---------------------|-----------|----------|----------------------------------------------------------|--------------------------------|--|--|
| Main                 | Advanced           | PCI/PnP             | Boot      | Security | Chipset                                                  | Exit                           |  |  |
| Floppy Con           | figuration         |                     | connected |          |                                                          |                                |  |  |
|                      |                    |                     |           |          | to the syste                                             | em.                            |  |  |
| Floppy A<br>Floppy B |                    | [1.44ME<br>[Disable | -         |          |                                                          |                                |  |  |
|                      |                    |                     |           |          | ←→ Select ↑ ↓ Select +/- Chang F1 Gene F10 Save ESC Exit | t Item<br>e Option<br>ral Help |  |  |

| Feature              | Option        | Description                      |
|----------------------|---------------|----------------------------------|
| Floppy Configuration |               |                                  |
|                      | Disabled      |                                  |
|                      | 360 KB 51/4"  | Selects the type of floppy drive |
| Floppy A             | 1.2 MB 51/4"  | connected to the system.         |
|                      | 720 KB 31/2"  |                                  |
|                      | 1.44 MB 31/2" |                                  |
|                      | 2.88 MB 31/2" |                                  |
|                      | Disabled      |                                  |
|                      | 360 KB 51/4"  | Selects the type of floppy drive |
|                      | 1.2 MB 51/4"  | connected to the system.         |
| Floppy B             | 720 KB 31/2"  |                                  |
|                      | 1.44 MB 31/2" |                                  |
|                      | 2.88 MB 31/2" |                                  |

### 3.7.4 Super IO Configuration Sub-Menu

You can use this screen to select options for the Super I/O settings. Use the up and down arrow  $(\uparrow/\downarrow)$  keys to select an item. Use the Plus and Minus (+/-) keys to change the value of the selected option

|                                                                                                    | BIOS Setup Utility |                                         |      |                      |                                    |                                   |  |  |
|----------------------------------------------------------------------------------------------------|--------------------|-----------------------------------------|------|----------------------|------------------------------------|-----------------------------------|--|--|
| Main                                                                                                    | Advanced           | PCI/PnP                                 | Boot | Security             | Chipset                            | Exit                              |  |  |
| Configure S                                                                                                    | CH5017 Super       | Allows BIOS to enable or disable Floppy |      |                      |                                    |                                   |  |  |
| Onboard Floppy Controller Serial Port1 Address [3F8/IRQ4 Serial Port2 Address [2F8/IRQ3 Chassis Intrusion Detect [Disabled] Watchdog Mode [Disabled] Watchdog Timer [2] |                    |                                         |      | RQ4]<br>RQ3]<br>led] | ← → Selec<br>↑ ↓ Selec<br>+/- Char | t Item<br>nge Option<br>eral Help |  |  |

| Feature               | Option         | Description                                                                   |  |  |
|-----------------------|----------------|-------------------------------------------------------------------------------|--|--|
| Configure SCH5017 Sup | per IO Chipset |                                                                               |  |  |
| Onboard Floppy        | Disabled       | Allow BIOS to enable or disable the floppy                                    |  |  |
| Controller            | Enabled        | controller.                                                                   |  |  |
|                       | 3F8 IRQ4       |                                                                               |  |  |
| Serial Port1 Address  | 3E8 IRQ4       | Allow BIOS to select Serial Port1 Base                                        |  |  |
| Ochari Orti Addiess   | 2E8 IRQ3       | Addresses.                                                                    |  |  |
|                       | Disabled       |                                                                               |  |  |
|                       | 2F8 IRQ3       |                                                                               |  |  |
| Serial Port2 Address  | 3F8 IRQ4       | Allow BIOS to select Serial Part2 Base                                        |  |  |
| Ochari Oriz Address   | 2E8 IRQ3       | Addresses.                                                                    |  |  |
|                       | Disabled       |                                                                               |  |  |
| Chassis Intrusion     | Disabled       | Enable/Disable the function of chassis intrusion detection. When chassis open |  |  |
| Detect                | Enabled        | event is detected, BIOS will record the event.                                |  |  |
|                       | Disabled       | POST: BIOS POST Watchdog timer                                                |  |  |
| Watchdog Mode         | POST           | counting. Start at PowerON. Stop at OS                                        |  |  |
|                       | OS             | boot.                                                                         |  |  |
|                       | Power ON       | OS: OS boot Watchdog. Start at OS boot. PowerON: Start at PowerON.            |  |  |
|                       | 2              |                                                                               |  |  |
|                       | 4              | Watchdog timer sets 2/4/6/8/10/12                                             |  |  |
| Watchdog Timer        | 6              | minutes. When WD time-out occurs,                                             |  |  |
| Tratoridog Fillion    | 8              | system will auto reboot.                                                      |  |  |
|                       | 10             | -,                                                                            |  |  |
|                       | 12             |                                                                               |  |  |

### 3.7.5 ACPI Configuration Sub-Menu

Use this screen to select options for ACPI. Use the up and down arrow  $(\uparrow/\downarrow)$  keys to select an item. Use the Plus and Minus (+/-) keys to change the value of the selected option. A description of the selected item appears on the right side of the screen. The settings are described on this page. The screen is shown below.

| BIOS Setup Utility |                                   |                              |          |          |                                                                        |                        |
|--------------------|-----------------------------------|------------------------------|----------|----------|------------------------------------------------------------------------|------------------------|
| Main               | Advanced                          | PCI/PnP                      | Boot     | Security | Chipset                                                                | Exit                   |
| ACPI Setting       | js                                | Enable ACPI<br>Configuration | settings |          |                                                                        |                        |
|                    | ACPI Configura<br>PI Configuratio |                              |          |          | ←→ Select S  ↑ ↓ Select Is  +/- Change F1 Genera F10 Save ar  ESC Exit | em<br>Option<br>I Help |

### 3.7.5.1 Advanced ACPI Configuration Sub-Menu

| Main                                                       | Advanced      | BIOS :<br>PCI/PnP | Setup Utilit<br>Boot                                             | y<br>Security | Chipset                                                             | Exit                    |
|------------------------------------------------------------|---------------|-------------------|------------------------------------------------------------------|---------------|---------------------------------------------------------------------|-------------------------|
| Advanced ACF                                               | PI Configurat |                   |                                                                  |               |                                                                     |                         |
| ACPI APIC support [E] AMI OEMB table [E] Headless mode [D] |               |                   | [ACPI v2.0]<br>[Enabled]<br>[Enabled]<br>[Disabled]<br>[Enabled] | l             | ←→ Select S ↑ ↓ Select It +/- Change F1 Genera F10 Save at ESC Exit | em<br>Option<br>Il Help |

| Feature                     | Option    | Description                                                                                                    |  |  |
|-----------------------------|-----------|----------------------------------------------------------------------------------------------------|--|--|
| Advanced ACPI Configuration |           |                                                                                                    |  |  |
|                             | ACPI v3.0 | Set this value to allow or prevent                                                                                         |  |  |
| ACPI Version Features       | ACPI v2.0 | the system to be complaint with                                                                                            |  |  |
|                             | ACPI v1.0 | the ACPI 2.0 specification.                                                                                                |  |  |
| ACPI APIC Support           | Enabled   | This option allows you to define whether or not to enable APIC                                                             |  |  |
| 7.01 17.1 10 ouppoin        | Disabled  | features.                                                                                                    |  |  |
| AMI OFMB table              | Enabled   | Set this value to allow the ACPI BIOS to add a pointer to an OEMB table in the Root System Description Table (RSDT) table. |  |  |
| ANI OLIVID (abic            | Disabled  | Note: OEMB table is used to pass POST data to the AMI code during ACPI O/S operations.                                     |  |  |
| Headless mode               | Enabled   | Enable or disable Headless                                                                                                 |  |  |
| Headiess Houe               | Disabled  | operation mode through ACPI.                                                                                               |  |  |
| ACPI SRAT Table             | Enabled   | Enable or disable the building of                                                                                          |  |  |
| ACFISINAL TABLE             | Disabled  | ACPI SRAT Table                                                                                                    |  |  |

### 3.7.5.2 Chipset ACPI Configuration Sub-Menu

| Main | Advanced   | BIOS S<br>PCI/PnP | etup Utilit<br>Boot | y<br>Security | Chipset                                                              | Exit                   |
|------|------------|-------------------|---------------------|---------------|----------------------------------------------------------------------|------------------------|
|      | HPET TABLE | 10/11             |                     | nabled]       | Omport                                                               | LAIL                   |
|      |            |                   |                     |               | ←→ Select St ↑ ↓ Select It +/- Change F1 Genera F10 Save at ESC Exit | em<br>Option<br>I Help |

| Feature                    | Option   | Description                     |
|----------------------------|----------|---------------------------------|
| Chipset ACPI Configuration |          |                                 |
| MCP55 ACPI HPET TABLE      | Disabled | ACPI High Precision Event Timer |
| WIGH 35 ACT THELT TABLE    | Enabled  | description table               |

# 3.7.6 APM Configuration

|                                                          |                         | BIOS         | Setup Utilit                                         | :y                                  |                                        |      |
|----------------------------------------------------------|-------------------------|--------------|------------------------------------------------------|-------------------------------------|----------------------------------------|------|
| Main                                                     | Advanced                | PCI/PnP      | Boot                                                 | Security                            | Chipset                                | Exit |
| Resume On F<br>Resume On I<br>Resume On I<br>Resume On F | PCIE Wake#<br>LAN (MAC) | ]<br>]       | [Disabled]<br>[Disabled]<br>[Disabled]<br>[Disabled] |                                     | ← → Select :  ↑ ↓ Select I: +/- Change |      |
| Restore on A                                             | C Power Loss            | [Last State] |                                                      | F1 Genera<br>F10 Save a<br>ESC Exit | al Help                                |      |

| Feature                  | Option     | Description                                                  |
|--------------------------|------------|--------------------------------------------------------------|
| APM Configuration        |            |                                                              |
| Resume On PME#           | Disabled   | Disable/Enable PME to generate a                             |
|                          | Enabled    | wake event.                                                  |
| Resume On PCIE Wake#     | Disabled   | Disable/Enable PME to generate a                             |
| Nesume of Folk Wake#     | Enabled    | wake event.                                                  |
| Resume On LAN (MAC)      | Disabled   | Enable/Disable LAN (MAC) to                                  |
| reseams on E at (wate)   | Enabled    | generate a wake event.                                       |
| Resume On RTC Alarm      | Disabled   | Enable/Disable RTC event to wake                             |
| Resultie Off KTC Alaitti | Enabled    | after a power failure.                                       |
|                          | Last State | Configures how the system heard                              |
| Restore on AC Power Loss | Power on   | Configures how the system board responds to a power failure. |
|                          | Power off  | responds to a power failure.                                 |

### 3.7.7 Event Log Configuration Sub-Menu

You can use this screen to view the Event Log Control Menu. This logs system events (such as CMOS clear) and writes the log into NVRAM. Use the up and down arrow  $(\uparrow/\downarrow)$  keys to select an item. Use the Plus and Minus (+/-) keys to change the value of the selected option. The settings are described on the following pages.

|                                                | BIOS Setup Utility |         |      |          |                      |                                               |  |
|------------------------------------------------|--------------------|---------|------|----------|----------------------|-----------------------------------------------|--|
| Main                                           | Advanced           | PCI/PnP | Boot | Security | Chipset              | Exit                                          |  |
| Event Logging details                          |                    |         |      |          | View all unread even |                                               |  |
| View Event L<br>Mark All Ever<br>Clear Event L | its as Read        |         |      |          | Enter Go to          | t Item<br>ge Option<br>Sub Screen<br>ral Help |  |

| Feature                 | Option | Description                               |
|-------------------------|--------|-------------------------------------------|
| Event Logging details   |        |                                           |
| View Event Log          | _      | Views all unread events on the Event Log. |
|                         | OK     | Marks all unread events as                |
| Mark All Events as Read | Cancel | read.                                     |
| Clear Event Log         | OK     | Erases all of events.                     |
| Oleai Event Log         | Cancel | Liases all of everits.                    |

### 3.7.8 Hardware Health Configuration Sub-Menu

You can use this screen to view the Hardware Health Configuration Settings. Use the up and down arrow  $(\uparrow / \downarrow)$  keys to select an item. Use the Plus and Minus (+/-) keys to change the value of the selected option. The settings are described on the following pages.

|                                                                                                    | BIOS                          | Setup Utilit                                                                            | Y        |                                         |          |
|----------------------------------------------------------------------------------------------------|-------------------------------|-----------------------------------------------------------------------------------------|----------|-----------------------------------------|----------|
| Main <b>Advanced</b> F                                                                                                    | PCI/PnP                       | Boot                                                                                    | Security | Chipset                                 | Exit     |
| Hardware Health Configurati                                                                                                    | Hardware Health Configuration |                                                                                         |          |                                         |          |
| H/W Health Function<br>CPUFAN1, 2 FAN1, 2 PWM Co<br>FAN3, FAN4, FAN5 PWM Cont<br>FAN Fail LED Indicator                                             |                               | [Enabled] [Disabled] [Disabled] [Disabled]                                              |          | Device.                                 |          |
| Hardware Health Event Monit                                                                                                    | oring                         |                                                                                         |          | ← → Select                              | Screen   |
| ▶ Mainboard Voltages Report                                                                                                    |                               |                                                                                         |          | ↑ ↓ Select I<br>+/- Chang<br>Tab Select | e Option |
| CPU1 Temperature<br>CPU 2 Temperature<br>Ambient Temp (Near NEC)<br>Ambient Temp (Near MCP55)                                                       |                               | :xx C/ xxx<br>:xx C/ xxx<br>:xx C/ xxx<br>:xx C/ xxx                                    | F<br>F   | F1 Genera<br>F10 Save a<br>ESC Exit     | al Help  |
| CPU1 FAN1 Speed (TACH1) CPU1 FAN2 Speed (TACH2) FAN 1 Speed (TACH3) FAN 2 Speed (TACH4) FAN 3 Speed (TACH5) FAN 4 Speed (TACH6) FAN 5 Speed (TACH7) |                               | :xxxx RPM<br>:xxxx RPM<br>:xxxx RPM<br>:xxxx RPM<br>:xxxx RPM<br>:xxxx RPM<br>:xxxx RPM | <br>     |                                         |          |

| Feature               | Option Description |                                                                             |  |  |
|-----------------------|--------------------|-----------------------------------------------------------------------------|--|--|
| Hardware Health Confi | guration           |                                                                             |  |  |
| H/W Health Function   | Enabled            | Enables Hardware Health Monitoring Device.                                  |  |  |
| TI/W Ficaliti and and | Disabled           | Enables Traidware Treater Monitoring Device.                                |  |  |
| CPUFAN1, 2 FAN1, 2    | Disabled           | Fan Control Mode<br>Disabled: Fan full speed                                |  |  |
| PWM Control           | Enabled            | Enabled: Fan speed automatically adjusts according to specific temperature. |  |  |
| FAN3, FAN4, FAN5      | Disabled           | Fan Control Mode<br>Disabled: Fan full speed                                |  |  |
| PWM Control           | Enabled            | Enabled: Fan speed automatically adjusts according to specific temperature. |  |  |
| FAN Fail LED          | Enabled            | Enabled: Any FAN speed less than 800 RPM,                                   |  |  |
| Indicator             | Disabled           | the FAN Fail LED will be lighted.                                           |  |  |

#### 3.7.8.1 Mainboard Voltages Report Sub-Menu

You can use this screen to monitor mainboard's voltages. Use the up and down arrow  $(\uparrow/\downarrow)$  keys to select an item. Use the Plus and Minus (+/-) keys to change the value of the selected option.

| Main <b>Advanced</b>                                                                                                  | BIOS S<br>PCI/PnP | Setup Util<br>Boot                                          | ity<br>Security                                             | Chipset                                   | Exit                      |
|----------------------------------------------------------------------------------------------------|-------------------|-------------------------------------------------------------|-------------------------------------------------------------|-------------------------------------------|---------------------------|
| Board Voltages Event Monitorin                                                                                        |                   | 2001                                                        | Coounty                                                     | - Cimpost                                 |                           |
| CPU1 Vdimm CPU2 Vidimm CPU1 Vcore CPU2 Vcore +V3.3 (SB) 3VDU +V5 (SB) VCC +12V (for cpu1 vcore) +12V (for cpu2 vcore) |                   | : x.x<br>: x.x<br>: x.x<br>: x.x<br>: x.x<br>: x.x<br>: x.x | XXX V XXX V XXX V XXX V XXX V XXX V XXX V XXX V XXX V XXX V | ↑ ↓ Sele<br>+/- Cha<br>Tab Sele<br>F1 Ger | neral Help<br>ve and Exit |

### 3.7.9 Remote Access Configuration Sub-Menu

You can use this screen to view the Remote Access Configuration Menu. This feature allows access to the Server remotely via serial port. Use the up and down arrow  $(\uparrow/\downarrow)$  keys to select an item. Use the Plus and Minus (+/-) keys to change the value of the selected option. The settings are described on the following pages.

| BIOS Setup Utility     |             |                       |          |            |          |
|------------------------|-------------|-----------------------|----------|------------|----------|
| Main <b>Advanc</b>     | ed PCI/PnP  | Boot                  | Security | Chipset    | Exit     |
| Configure Remote Ad    | Select remo | ote access            |          |            |          |
| Remote Access          | ]]          | Enabled]              |          |            |          |
| Serial Port Number     | [(          | COM1]                 |          |            |          |
| Base Address, IRQ      | Ī           | 3F8h, 4]              |          |            |          |
| Serial Port Mode       | į,          | 115200 <sup>-</sup> 8 | , n, 1]  | ← → Selec  | t Screen |
| Flow Control           | 11          | None]                 |          | ↑ ↓ Select | Item     |
| Redirection After BIOS |             | Always]               |          |            | ge Field |
| Terminal Type          | Ţ           | ANSÍ                  |          |            | ral Help |
| VT-UTF8 Combo Key      | Support [   | Enabled]              |          | F10 Save   |          |
| Sredir Memory Display  | Delay [۱    | No Delay]             |          | ESC Exit   | and Exit |

| Feature                 | Option           | Description                                               |
|-------------------------|------------------|-----------------------------------------------------------|
| Configure Remote Access | type and paramet | ers                                                       |
| Remote Access           | Enabled          | Enables remote access to system through serial port.      |
|                         | Disabled         | tinough contai porti                                      |
| Serial Port Number      | COM1             | Select Serial Port for console redirection. Make sure the |
| Ochari ortivamber       | COM2             | selected port is enabled.                                 |
| Base Address, IRQ       | Read only        | Displays Com Port Base Address and IRQ number.            |
|                         | 115200 8,n,1     |                                                           |
| Serial Port Mode        | 57600 8,n,1      | Select Serial Port settings.                              |
| Serial Fort Wode        | 19200 8,n,1      | Select Serial Fort Settings.                              |
|                         | 9600 8,n,1       |                                                           |
|                         | None             |                                                           |
| Flow Control            | Hardware         | Select Flow Control for console redirection.              |
|                         | Software         |                                                           |

| Feature                        | Option           | Description                                                                                           |  |
|--------------------------------|------------------|----------------------------------------------------------------------------------------------------|--|
| Configure Remote Access        | type and paramet | ers                                                                                                   |  |
|                                | Disabled         | Disable: Turns off the redirection after POST Boot Loader:                                            |  |
| Redirection After BIOS<br>POST | Boot Loader      | Redirection is active during POST and during Boot Loader. Always:                                     |  |
|                                | Always           | Redirection is always active. <some always="" if="" may="" not="" oss="" set="" to="" work=""></some> |  |
|                                | ANSI             | Select the target terminal type.                                                                      |  |
| Terminal Type                  | VT100            |                                                                                                    |  |
|                                | VT-UTF8          |                                                                                                    |  |
| VT-UTF8 Combo Key              | Enabled          | Enable VT-UTF8 Combination key Support for ANSI/VT100 terminals.                                      |  |
| Support                        | Disabled         | Support for ANSI/VT 100 terminals.                                                                    |  |
|                                | No Delay         | Gives the delay in seconds to display memory information                                              |  |
| Sredir Memory Display<br>Delay | Delay 1 Sec      | display memory miormation                                                                             |  |
|                                | Delay 2 Sec      |                                                                                                    |  |
|                                | Delay 4 Sec      |                                                                                                    |  |

### 3.7.10 USB Configuration Sub-Menu

You can use this screen to view the USB Configuration Menu. Use the up and down arrow  $(\uparrow / \downarrow)$  keys to select an item. Use the Plus and Minus (+/-) keys to change the value of the selected option. The settings are described on the following pages.

|                                          |                    | BIOS                                | Setup Ut | ility    |           |                       |
|------------------------------------------|--------------------|-------------------------------------|----------|----------|-----------|-----------------------|
| Main                                     | Advanced           | PCI/PnP                             | Boot     | Security | Chipset   | Exit                  |
| USB Config                               | uration            | Enables US controllers.             | SB host  |          |           |                       |
| Module Vers                              | ion – X.XX.X->     | XX.X                                |          |          | ← → Selec |                       |
| USB Devices                              | s Enabled:<br>None |                                     |          |          |           | ge Option<br>ral Help |
| Legacy USB<br>USB 2.0 Cor<br>BIOS EHCI I | ntroller Mode      | [Enal<br>[HiS <sub>]</sub><br>[Enal | peed]    |          | ESC Exit  | anu Exit              |
|                                          |                    |                                     |          |          |           |                       |

| Feature                 | Option     | Description                                                    |  |
|-------------------------|------------|----------------------------------------------------------------|--|
| USB Configuration       |            |                                                                |  |
| Legacy USB Support      | Disabled   | Enables support for legacy USB.                                |  |
| Legacy COB Capport      | Enabled    |                                                                |  |
|                         | Hi Speed   | Configure the USB 2.0                                          |  |
| USB 2.0 Controller Mode | Full Speed | controller in Hi Speed<br>(480Mbps) or Full Speed<br>(12Mbps). |  |
| BIOS EHCI Hand-Off      | Enabled    | This is a work around for OSes without EHCI hand-off support.  |  |
| BIOS ETICITIANU-OII     | Disabled   | The EHCI ownership change should claim by EHCI driver.         |  |

### 3.7.11 AMD PowerNow Configuration Sub-Menu

You can use this screen to view the AMD PowerNow Configuration Menu. Use the up and down arrow  $(\uparrow/\lor)$  keys to select an item. Use the Plus and Minus (+/-) keys to change the value of the selected option. The settings are described on the following pages.

|                     |             | BIOS    | Setup Ut | ility    |         |                                   |
|---------------------|-------------|---------|----------|----------|---------|-----------------------------------|
| Main                | Advanced    | PCI/PnP | Boot     | Security | Chipset | Exit                              |
| AMD Power Power Now | Now Configu |         | bled]    |          |         | t Item<br>nge Option<br>eral Help |

| Feature                    | Option   | Description              |
|----------------------------|----------|--------------------------|
| AMD PowerNow Configuration | on       |                          |
| Power Now                  | Enabled  | Enable/Disable PowerNow  |
| 1 OWEI NOW                 | Disabled | Litable/Disable Fowerhow |

### 3.7.12 Onboard Devices Configuration Sub-Menu

You can use this screen to view the Onboard Devices Configuration Menu. Use the up and down arrow  $(\uparrow / \downarrow)$  keys to select an item. Use the Plus and Minus (+/-) keys to change the value of the selected option. The settings are described on the following pages.

|                                                                                                   |                            | Setup Ut                                               | ility     | -                                                                                           |
|---------------------------------------------------------------------------------------------------|----------------------------|--------------------------------------------------------|-----------|---------------------------------------------------------------------------------------------|
| Main <b>Advanced</b>                                                                              | PCI/PnP                    | Boot                                                   | Security  | Chipset Exit                                                                                |
| Onboard Device and PCI S                                                                          | Select remote access type. |                                                        |           |                                                                                             |
| Onboard VGA Onboard SAS Primary Graphics Adapter  USB 1.1 Controller USB 2.0 Controller LAN1 LAN2 | [Er<br>[PC<br>[Er<br>[At   | nabled] nabled] CI Expres nabled] nabled] nabled] uto] | ss → PCI] | ←→ Select Screen ↑↓ Select Item +/- Change Field F1 General Help F10 Save and Exit ESC Exit |

| Feature           | Option               | Description                         |
|-------------------|----------------------|-------------------------------------|
| MPS Configuration |                      |                                     |
| Onboard VGA/SAS   | Disabled             | Enabled/Disabled VGA/SAS controller |
| Chibdara V CAVOAC | Enabled              | Enabled/Disabled VOA/OAC Controlled |
| Primary Graphics  | PCI Express → PCI    | Configure primary graphics adapter. |
| Adapter           | PCI → PCI<br>Express | Configure primary graphics adapter. |
| USB 1.1/2.0       | Disabled             | Enabled/Disabled LAN controller     |
| Controller        | Enabled              | Enabled Bloadied Entry Controller   |
| LAN1/LAN2         | Auto<br>Disabled     | Configure LAN1/LAN2                 |

# 3.8 PCI PnP Menu

You can use this screen to view PnP (Plug & Play) BIOS Configuration Menu. This menu allows the user to configure how the BIOS assigns resources & resolves conflicts. Use the up and down arrow ( $\uparrow / \downarrow$ ) keys to select an item. Use the Plus and Minus (+/-) keys to change the value of the selected option. The settings are described on the following pages.

|                                                                   |                                                                                                    | BIOS                        | Setup Uti | lity     |                                                                        |                      |
|-------------------------------------------------------------------|----------------------------------------------------------------------------------------------------|-----------------------------|-----------|----------|------------------------------------------------------------------------|----------------------|
| Main                                                              | Advanced                                                                                                    | PCI/PnP                     | Boot      | Security | y Chipset                                                              | Exit                 |
| Advanced Po                                                       | CI/PnP Settin                                                                                                    | Clear NVRAM<br>System Boot. | l during  |          |                                                                        |                      |
|                                                                   | WARING: Setting wrong values in below sections may cause system to malfunction.                                                                    |                             |           |          |                                                                        |                      |
| Plug & Play C<br>PCI Latency 1<br>Allocate IRQ 1<br>Palette Snoop | Clear NVRAM [No] Plug & Play O/S [No] PCI Latency Timer [64] Allocate IRQ to PCI VGA [Yes] Palette Snooping [Disabled] PCI IDE BusMaster [Enabled] |                             |           |          | ← → Select S ↑ ↓ Select Ite +/- Change F1 General F10 Save an ESC Exit | em<br>Option<br>Help |

| Feature                   | Option   | Description                                                                                                    |  |
|---------------------------|----------|----------------------------------------------------------------------------------------------------|--|
| Advanced PCI/PnP Settings |          |                                                                                                    |  |
| Clear NVRAM               | No       | Clears NVRAM during system                                                                                                    |  |
| Olean TVT G (IV)          | Yes      | Boot.                                                                                                    |  |
| Plug & Play OS            | Yes      | No: lets the BIOS configure all the devices in the system. Yes: lets the operating system configure Plug and Play (PnP)         |  |
| Thug at hay 00            | No       | devices not required for boot if your system has a Plug and Play operating system.                                              |  |
|                           | 32       | This setting controls how many                                                                                                  |  |
|                           | 64       | PCI clocks each PCI device can                                                                                                  |  |
|                           | 96       | hold the bus before another PCI device takes over. When set to                                                                  |  |
| DOLL -tTime               | 128      | higher values, every PCI device                                                                                                 |  |
| PCI Latency Timer         | 160      | can conduct transactions for a                                                                                                  |  |
|                           | 192      | longer time and thus improve the effective PCI bandwidth.                                                                       |  |
|                           | 224      | Values in units of PCI clocks for                                                                                               |  |
|                           | 248      | PCI device latency timer register.                                                                                              |  |
| Allocate IRQ to PCI VGA   | Yes      | Yes: assigns IRQ to PCI VGA card if card requests IRQ.                                                                          |  |
| 7 modulo mag to 1 on vort | No       | oa. a . oquosto (Q.                                                                                                    |  |
| Palette Snooping          | Disabled | This is the default setting and should not be changed unless the VGA card manufacturer requires Palette Snooping to be Enabled. |  |
| i arette Siloopilig       | Enabled  | Enabled: informs the PCI devices that an ISA graphics device is installed in the system so the card will function correctly.    |  |
| DCLIDE DuaMastar          | Disabled | Enabled: BIOS uses PCI bus                                                                                                    |  |
| PCI IDE BusMaster         | Enabled  | mastering for reading / writing to IDE drives.                                                                                  |  |

#### 3.9 Boot Menu

You can display Boot Setup option by highlighting it using the Arrow  $(\uparrow / \downarrow)$  keys and pressing Enter. The settings are described on the following pages.

|                                       |                | BIOS                      | Setup Ut | ility    |         |                          |
|---------------------------------------|----------------|---------------------------|----------|----------|---------|--------------------------|
| Main                                  | Advanced       | PCI/PnP                   | Boot     | Security | Chipset | Exit                     |
| Boot Settings                         | 5              | Configures<br>during Syst | U        |          |         |                          |
| ▶ Boot Settin                         | gs Configurati | on                        |          |          |         |                          |
| ➤ Boot Devic ➤ Removable ➤ Network Dr | Drives         |                           |          |          |         | Item Sub Screen ral Help |

#### 3.9.1 Boot Settings Configuration Sub-Menu

Use this screen to select options for the Boot Settings Configuration. Use the up and down arrow  $(\uparrow/\downarrow)$  keys to select an item. Use the Plus and Minus (+/-) keys to change the value of the selected option.

| BIOS Setup Utility                                                                                                    |                                                              |                |          |                                                                                                    |                                                       |  |
|----------------------------------------------------------------------------------------------------|--------------------------------------------------------------|----------------|----------|----------------------------------------------------------------------------------------------------|-------------------------------------------------------|--|
| Main Advanced                                                                                                    | PCI/PnP I                                                    | Boot           | Security | Chipset                                                                                                    | Exit                                                  |  |
| Boot Settings Configuration  Quick Boot Quiet Boot AddOn ROM Display Mode Bootup Num-Lock PS/2 Mouse Support Keyboard Error Report Wait for 'F1' if Error Hit 'DEL' Message Display Interrupt 19 Capture | [Dis<br>[Dis<br>[For<br>[On]<br>[Aut<br>[Dis<br>[Ena<br>[Ena | abled] ce BIOS |          | Allows BIOS certain tests booting. This decrease the needed to be system.  ← → Select to Select to Select | to skip while s will time tot the Screen tem e Option |  |
| Endless Boot                                                                                                    | [Dis                                                         | abled]         |          | F10 Save a<br>ESC Exit                                                                                                    | nd Exit                                               |  |

| Feature                     | Option       | Description                                                                 |
|-----------------------------|--------------|-----------------------------------------------------------------------------|
| Boot Settings Configuration | on           |                                                                             |
| Quick Boot                  | Enabled      | This option allows user bypass BIOS                                         |
| Quick Boot                  | Disabled     | self test during POST.                                                      |
| Quiet Boot                  | Disabled     | Disabled: displays normal POST messages.                                    |
| 4.00.2001                   | Enabled      | Enabled: displays OEM log instead of POST messages.                         |
| Add On ROM Display          | Force BIOS   | Allows user to force BIOS/Option ROM of add-on cards to be displayed during |
| Mode                        | Keep Current | quiet boot.                                                                 |
| Boot up Num-Lock            | On<br>Off    | Selects Power-on state for Numlock.                                         |
|                             | Enabled      |                                                                             |
| PS/2 Mouse Support          | Disabled     | Selects support for PS/2 Mouse.                                             |
|                             | Auto         |                                                                             |
| Keyboard Error Report       | Disabled     | Enable/disable keyboard Error Report                                        |
| , i                         | Enabled      | on Event Log.                                                               |
| Wait for 'F1' If Error      | Enabled      | Waits for F1 key to be present if error                                     |
| Wait for FT if Ellor        | Disabled     | occurs.                                                                     |
| Hit 'DEL' Message Display   | Enabled      | Displays "Press DEL to run Setup" in                                        |
| The DEL Message Display     | Disabled     | POST.                                                                       |
| Interrupt 19 Capture        | Disabled     | Enabled: allows option ROMs to trap                                         |
| пполирі та Саріше           | Enabled      | interrupt 19.                                                               |
| Endless Boot                | Enabled      | Enable/Disable endless loop boot from                                       |
| Lindicas Dool               | Disabled     | BBS table.                                                                  |

# 3.9.2 Boot Device Priority

Use this screen to select options for the Boot Device Priority. Use the up and down arrow  $(\uparrow/\downarrow)$  keys to select an item. Use the Plus and Minus (+/-) keys to change the value of the selected option.

|                             |          | BIOS    | Setup Util                 | ity                |                                                                                               |                                                  |
|-----------------------------|----------|---------|----------------------------|--------------------|-----------------------------------------------------------------------------------------------|--------------------------------------------------|
| Main                        | Advanced | PCI/PnP | Boot                       | Security           | Chipset                                                                                       | Exit                                             |
| Boot Device                 |          |         |                            | Specifies sequence |                                                                                               |                                                  |
| 1st Boot Dev<br>2nd Boot De |          |         | [xx,xxx-xx)<br>[xx,xxx-xx) |                    | A device of parenthes                                                                         | devices.<br>enclosed in<br>is has<br>bled in the |
|                             |          |         |                            |                    | ↑ ↓ Selection ↑ ↓ Selection ↑ ↓ Selection ↑ ↓ Selection ↑ ↑ ↑ ↑ ↑ ↑ ↑ ↑ ↑ ↑ ↑ ↑ ↑ ↑ ↑ ↑ ↑ ↑ ↑ | nge Option<br>eral Help<br>e and Exit            |

| Feature                            | Option           | Description                               |  |
|------------------------------------|------------------|-------------------------------------------|--|
| Boot Device Priority               |                  |                                           |  |
| 4 4 5 4 5 .                        | xx,xxx-xxxxx:xxx | Settings for boot priority.               |  |
| 1st Boot Device<br>2nd Boot Device | xx,xxx-xxxxx:xxx | These can be customized depending on your |  |
| 2 200, 200,00                      | Disabled         | preference.                               |  |

#### 3.9.3 Removable Drives

Use this screen to select options for the Removable Drives. Use the up and down arrow  $(\uparrow/\downarrow)$  keys to select an item. Use the Plus and Minus (+/-) keys to change the value of the selected option.

|           |          | BIOS    | Setup Uti             | lity      |          |                         |
|-----------|----------|---------|-----------------------|-----------|----------|-------------------------|
| Main      | Advanced | PCI/PnP | Boot                  | Security  | Chipset  | Exit                    |
| Removable | Drives   |         |                       |           |          |                         |
| 1st Drive |          | [       | 1 <sup>st</sup> FLOPF | PY DRIVE] |          |                         |
|           |          |         |                       |           |          |                         |
|           |          |         |                       |           |          | . 0                     |
|           |          |         |                       |           | ← → Sele | ect Screen<br>ct Item   |
|           |          |         |                       |           | +/- Cha  | nge Option              |
|           |          |         |                       |           |          | eral Help<br>e and Exit |
|           |          |         |                       |           | ESC Exit |                         |
|           |          |         |                       |           |          |                         |

| Feature          | Option           | Description                                    |  |  |
|------------------|------------------|------------------------------------------------|--|--|
| Removable Drives |                  |                                                |  |  |
| 1st Drive        | xx,xxx-xxxxx:xxx | Specifies the boot seguence from the available |  |  |
|                  | Disabled         | devices.                                       |  |  |

#### 3.9.4 Network Drives

Use this screen to select options for the Network Drives. Use the up and down arrow  $(\uparrow/\downarrow)$  keys to select an item. Use the Plus and Minus (+/-) keys to change the value of the selected option.

|             |          | BIOS    | Setup Uti | lity       |                               |                                         |
|-------------|----------|---------|-----------|------------|-------------------------------|-----------------------------------------|
| Main        | Advanced | PCI/PnP | Boot      | Security   | Chipset                       | Exit                                    |
| Network Dri | ves      |         |           |            |                               |                                         |
| 1st Drive   |          | [Ne     | twrok: NV | 'IDIA Boo] |                               |                                         |
| 2nd Drive   |          | [Ne     | twork:2-N | IVIDIA B]  |                               |                                         |
|             |          |         |           |            |                               |                                         |
|             |          |         |           |            | ↑ ↓ Sele<br>+/- Cha<br>F1 Ger | inge Option<br>ieral Help<br>e and Exit |

| Feature        | Option           | Description                                    |  |  |
|----------------|------------------|------------------------------------------------|--|--|
| Network Drives |                  |                                                |  |  |
| 1st /2nd Drive | xx,xxx-xxxxx:xxx | Specifies the boot sequence from the available |  |  |
|                | Disabled         | devices.                                       |  |  |

### 3.10 Security Menu

The system can be configured so that all users must enter a password every time the system boots or when BIOS Setup is entered, using either the Supervisor password or User password. The Supervisor and User passwords activate two different levels of password security. If you select password support, you are prompted for a one to six character password. Type the password on the keyboard. The password does not appear on the screen when typed. Make sure you write it down. If you forget it, you must clear CMOS and reconfigure.

|                                                 |                   | BIOS    | Setup U    | tility   |                      |                       |
|-------------------------------------------------|-------------------|---------|------------|----------|----------------------|-----------------------|
| Main                                            | Advanced          | PCI/PnP | Boot       | Security | Chipset              | Exit                  |
| Security Set                                    | Security Settings |         |            |          |                      | nange the             |
|                                                 | assword : N       |         | ← → Selec  |          |                      |                       |
| Change Supervisor Password Change User Password |                   |         |            |          | F1 Gene              | ge Option<br>ral Help |
| Boot Sector \                                   | √irus Protectio   | on [    | [Disabled] |          | F10 Save<br>ESC Exit | and Exit              |

| Feature                       | Option        | Description                                                                                 |  |
|-------------------------------|---------------|---------------------------------------------------------------------------------------------|--|
| Security Settings             |               |                                                                                             |  |
| Supervisor Password:          | Not Installed | If the password has been set,                                                               |  |
| Supervisor Fassword.          | Installed     | Installed displays. If no password is set, Not Installed displays.                          |  |
| User Password:                | Not Installed | If the password has been set,<br>Installed displays. If no password                         |  |
| OSCI I assword.               | Installed     | is set, Not Installed displays.                                                             |  |
| Change Supervisor<br>Password | 1             | Selects this option to change or install Supervisor Password.                               |  |
| Change User Password          | 1             | Selects this option to change or install User Password.                                     |  |
| Boot Sector Virus Protection  | Disabled      | When it is set to [Enabled], BIOS will issue a virus warning message and beep if a write to |  |
| Book Scottor Virus Frotection | Enabled       | the boot sector or the partition table of the HDD is attempted.                             |  |

# 3.11 Chipset Menu

This menu allows the user to customize functions of the AMD Chipsets. North Bridge configuration contains options for Memory & CPU settings. Select a menu by highlighting it using the Arrow  $(\uparrow/\psi)$  keys and pressing Enter. The settings are described on the following pages.

|                             |                                                                                  | BIOS    | Setup U | tility   |                                                      |                                   |  |
|-----------------------------|----------------------------------------------------------------------------------|---------|---------|----------|------------------------------------------------------|-----------------------------------|--|
| Main                        | Advanced                                                                         | PCI/PnP | Boot    | Security | Chipset                                              | Exit                              |  |
| Advanced C                  | Advanced Chipset Settings                                                        |         |         |          |                                                      | IB                                |  |
|                             | WARNING: Setting wrong values in below sections may cause system to malfunction. |         |         |          |                                                      | ←→ Select Screen  ↑ ↓ Select Item |  |
| ► Northbridge Configuration |                                                                                  |         |         |          | Enter Go to S<br>F1 Genera<br>F10 Save a<br>ESC Exit | al Help                           |  |
|                             |                                                                                  |         |         |          |                                                      |                                   |  |

### 3.11.1 Northbridge Configuration Sub-Menu

This menu gives options for customizing memory & Hypertransport settings. Select a menu by highlighting it using the Arrow  $(\uparrow / \downarrow)$  keys and pressing Enter. The settings are described on the following pages.

|                                                                                                    | BIOS                  | tility                                           |          |                                                                    |                              |
|----------------------------------------------------------------------------------------------------|-----------------------|--------------------------------------------------|----------|--------------------------------------------------------------------|------------------------------|
| Main Advanced PCI/F                                                                                                    | PηP                   | Boot                                             | Security | Chipset                                                            | Exit                         |
| NorthBridge Chipset Configura                                                                                                    | tion                  |                                                  |          |                                                                    |                              |
| <ul> <li>Memory Configuration</li> <li>ECC Configuration</li> <li>DRAM Timing Confirugation</li> <li>IOMMU Option Menu</li> </ul>     |                       |                                                  |          |                                                                    |                              |
| Alternate VID<br>Memory Timing Parameters                                                                                             |                       | uto]<br>PU Node                                  | 0]       |                                                                    |                              |
| Memory CLK CAS latency (Tcl) RAS/CAS Delay (Trcd) Min Active RAS (Tras) Row Precharge Time (Trp) RAS/RAS Delay (Trrd) Row Cycle (Trc) | :XX<br>:X<br>:X<br>:X | XX MHz<br>X<br>CLK<br>CLK<br>CLK<br>CLK<br>X CLK |          | ←→ Select ↑ ↓ Select I Enter Go to 5 F1 Genera F10 Save a ESC Exit | tem<br>Sub Screen<br>al Help |

| Feature                | Option       | Description                            |
|------------------------|--------------|----------------------------------------|
| NorthBridge Chipset Co | onfiguration |                                        |
|                        | Auto         |                                        |
|                        | 0.850V       |                                        |
|                        | 1.050V       |                                        |
|                        | 1.025V       |                                        |
| Alternate VID          | 1.000V       |                                        |
|                        | 0.975V       | Specify the alternate VID while in low |
|                        | 0.950V       | power status.                          |
|                        | 0.925V       |                                        |
|                        | 0.900V       |                                        |
|                        | 0.875V       |                                        |
|                        | 0.825V       |                                        |
|                        | 0.800V       |                                        |
| Memory Timing          | CPU Node 0   | Select which node's timing parameters  |
| Parameters             | CPU Node 1   | to display                             |

| Feature                     | Option       | Description                                                                                                    |
|-----------------------------|--------------|----------------------------------------------------------------------------------------------------|
| NorthBridge Chipset Co      | onfiguration |                                                                                                    |
| Memory CLK                  | Read only    | It shows the clock frequency of the installed SDRAM.                                                                                                    |
| CAS Latency (Tcl)           | Read only    | This controls the timing delay (in clock cycles) before SDRAM starts a read command after receiving it.                                                                                                    |
| RAS/CAS Delay (Trcd)        | Read only    | When DRAM is refreshed, both rows and columns are addressed separately. This setup item allows you to determine the timing of the transition from RAS (row address strobe) to CAS (column address strobe). The less the clock cycles, the faster the DRAM performance.                                                         |
| Min Active RAS (Tras)       | Read only    | This setting allows you to select the number of clock cycles allotted for the RAS pulse width, according to DRAM specifications. The less the clock cycles, the faster the DRAM performance.                                                                                                    |
| Row Precharge Time<br>(Trp) | Read only    | This item controls the number of cycles for Row Address Strobe (RAS) to be allowed to precharge. If insufficient time is allowed for the RAS to accumulate its chage before DRAM refresh, refresh may be incomplete and DRAM may fail to retain data. This item applies only when synchronous DRAM is installed in the system. |
| RAS/RAS Delay (Trrd)        | Read only    | Auto uses hardware compensation values. Other values add to or subtract from hardware generated value. Recommended setting is Auto.                                                                                                    |
| Row Cycle (Trc)             | Read only    | Bits 7-4. RAS#-active to RAS#-active or auto refresh of the same bank.                                                                                                    |

### 3.11.1.1 Memory Configuration Sub-Menu

This menu has options for memory speed & latency. Use the up and down arrow  $(\uparrow/\downarrow)$  keys to select an item. Use the Plus and Minus (+/-) keys to change the value of the selected option.

| BIOS Setup Utility                                                                                                    |                                                                                                 |                                             |                                                 |          |                                                         |                                               |
|----------------------------------------------------------------------------------------------------|-------------------------------------------------------------------------------------------------|---------------------------------------------|-------------------------------------------------|----------|---------------------------------------------------------|-----------------------------------------------|
| Main                                                                                                    | Advanced                                                                                        | PCI/PnP                                     | Boot                                            | Security | Chipset                                                 | Exit                                          |
| Memory Con                                                                                                    | figuration                                                                                      | MEMCLK can be set by the code using AUTO, o |                                                 |          |                                                         |                                               |
| Bank Interlea Node Interlea Channel Inter Enable Clock MemClk Trist Memory Hole CS Sparing E Unganged Mo Power Down Power Down | ving<br>leaving<br>to All DIMMs<br>ate C3/ATLVIE<br>Remapping<br>nable<br>ode Support<br>Enable | )                                           | [Aut<br>[Dis:<br>[Dis:<br>[Ena<br>[Dis:<br>[Ena | abled]   | set one of the values.  ← → Select ↑ ↓ Select +/- Chang | ne standard  t Screen Item ge Option ral Help |

| Feature                        | Option   | Description                                                    |
|--------------------------------|----------|----------------------------------------------------------------|
| Memory Configuration           |          |                                                                |
| Bank / Channel Interleaving    | Disabled | Enable Bank / Channel Memory                                   |
| Dank / Chamile interleaving    | Auto     | Interleaving                                                   |
| Node Interleaving              | Disabled | Enable Node Interleaving                                       |
| Node interleaving              | Auto     | Enable Node Interleaving                                       |
| Enable Clock to All DIMMs      | Disabled | Enable unused clocks to DIMMs                                  |
| Eliable Clock to All Dilvilvis | Enabled  | Even Memory slots are not populated.                           |
| MemClk Tristate                | Disabled | Enable/Disable MemClk Tri-Stating                              |
| C3/ATLVID                      | Enabled  | during C3 and Alt VID                                          |
| Memory Hole Remapping          | Enabled  | Enable Memory Remapping around                                 |
| Memory Hole Remapping          | Disabled | Memory Hole                                                    |
| CS Sparing Enable              | Disabled | Reserve a spare memory rank in                                 |
| CS Sparing Enable              | Enabled  | each node.                                                     |
| Unganged Mode Support          | Enabled  | Enabled: Configured to two single-<br>channel DRAM Controllers |
| onganged wode Support          | Disabled | Disabled : Configured to a single dual-channel DRAM Controller |

| Power Down Enable  | Enabled     | Enable or disable DDR power down |  |
|--------------------|-------------|----------------------------------|--|
| Tower Down Linable | Disabled    | mode                             |  |
| Power Down Mode    | Channel     | Set DDR power down mode          |  |
| 1 ower bowit mode  | Chip Select | Set DDK power down mode          |  |

### 3.11.1.2 ECC Configuration Sub-Menu

This menu allows the user to configure ECC setup for system & DRAM. Use the up and down arrow  $(\uparrow/\downarrow)$  keys to select an item. Use the Plus and Minus (+/-) keys to change the value of the selected option.

|                                                                                                    | BIOS                                                      | Setup Ut                               | tility                  |                                                                            |                                    |
|----------------------------------------------------------------------------------------------------|-----------------------------------------------------------|----------------------------------------|-------------------------|----------------------------------------------------------------------------|------------------------------------|
| Main Advance                                                                                                    | ed PCI/PnP                                                | Boot                                   | Security                | Chipset                                                                    | Exit                               |
| ECC Configuration                                                                                                    | Select the level of ECC protection. Note: The "Super" ECC |                                        |                         |                                                                            |                                    |
| ECC Mode DRAM ECC Enable DRAM SCRUB REDIF 4-Bit ECC Mode DRAM BG Scrub Data Cache BG Scrub L2 Cache BG Scrub L3 Cache BG Scrub |                                                           | Ena<br>[Ena<br>[1.31<br>[Disa<br>[Disa | bled]<br>bled]<br>bled] | the DRÁM: so all of me scrubbed ir  ← → Select ↑ ↓ Select +/- Chan F1 Gene | emory is<br>a 8 hours.<br>t Screen |

| Feature           | Option   | Description                                                             |  |  |  |  |
|-------------------|----------|-------------------------------------------------------------------------|--|--|--|--|
| ECC Configuration |          |                                                                         |  |  |  |  |
|                   | Disabled |                                                                         |  |  |  |  |
|                   | Basic    | Select the level of ECC protection.                                     |  |  |  |  |
| ECC Mode          | Good     | Note: The "Super" ECC mode dynamically sets the DRAM scrub              |  |  |  |  |
| Loc wode          | Super    | rate so all of memory is scrubbed in                                    |  |  |  |  |
|                   | Max      | 8 hours.                                                                |  |  |  |  |
|                   | User     |                                                                         |  |  |  |  |
| DRAM ECC Enable   | Enabled  | DRAM ECC allows hardware to report and correct memory errors            |  |  |  |  |
| DIVAM EGG Ellable | Disabled | automatically maintaining system integrity.                             |  |  |  |  |
| DRAM SCRUB        | Disabled | DRAM SCRUB REDIRECT allows the system to correct DRAM ECC               |  |  |  |  |
| REDIRECT          | Enabled  | errors immediately when they occur, even if background scrubbing is on. |  |  |  |  |
| 4-Bit ECC Mode    | Disabled | Enable 4-Bit ECC Mode. Note: Also known as CHIPKILL ECC                 |  |  |  |  |
| 4-Bit LOO Midde   | Enabled  | Mode Mode                                                               |  |  |  |  |

|                     | Disabled | <u> </u>                                            |  |
|---------------------|----------|-----------------------------------------------------|--|
|                     |          |                                                     |  |
|                     | 40ns     |                                                     |  |
|                     | 80ns     |                                                     |  |
|                     | 160ns    |                                                     |  |
|                     | 320ns    |                                                     |  |
|                     | 640ns    |                                                     |  |
|                     | 1.28us   |                                                     |  |
|                     | 2.56us   |                                                     |  |
|                     | 5.12us   | DRAM scrubbing corrects memory                      |  |
|                     | 10.2us   | errors so later reads are correct.                  |  |
|                     | 20.5us   | Doing this while memory is not being                |  |
| DRAM BG Scrub       | 41.0us   | used improves performance.                          |  |
|                     | 81.9us   | Note: When AMD's node interleave                    |  |
|                     | 163.8us  | feature is enabled, BIOS will force DRAM scrub off. |  |
|                     | 327.7us  | DRAW SCIUD OII.                                     |  |
|                     | 655.4us  |                                                     |  |
|                     | 1.31ms   |                                                     |  |
|                     | 2.62ms   |                                                     |  |
|                     | 5.24ms   |                                                     |  |
|                     | 10.49ms  |                                                     |  |
|                     | 20.97ms  |                                                     |  |
|                     | 42.00ms  |                                                     |  |
|                     | 84.00ms  |                                                     |  |
|                     | Disabled |                                                     |  |
|                     | 40ns     |                                                     |  |
|                     | 80ns     |                                                     |  |
|                     | 160ns    |                                                     |  |
|                     | 320ns    |                                                     |  |
|                     | 640ns    |                                                     |  |
|                     | 1.28us   |                                                     |  |
| Data Cache BG Scrub | 2.56us   | Allows the L1 Data Cache RAM to                     |  |
| Data Cache BG Scrub | 5.12us   | be corrected while idle.                            |  |
|                     | 10.2us   |                                                     |  |
|                     | 20.5us   |                                                     |  |
|                     | 41.0us   |                                                     |  |
|                     | 81.9us   |                                                     |  |
|                     | 163.8us  |                                                     |  |
|                     | 327.7us  |                                                     |  |
|                     | 655.4us  |                                                     |  |

|                       | Disabled |                                 |
|-----------------------|----------|---------------------------------|
|                       | 40ns     |                                 |
|                       | 80ns     |                                 |
|                       | 160ns    |                                 |
|                       | 320ns    |                                 |
|                       | 640ns    |                                 |
|                       | 1.28us   | Allows the L2/L3 Data Cache RAM |
| L2 /L3 Cache BG Scrub | 2.56us   | to be corrected while idle.     |
| LZ /L3 Cache BO Scrub | 5.12us   |                                 |
|                       | 10.2us   |                                 |
|                       | 20.5us   |                                 |
|                       | 41.0us   |                                 |
|                       | 81.9us   |                                 |
|                       | 163.8us  |                                 |
|                       | 327.7us  |                                 |
|                       | 655.4us  |                                 |

### 3.11.1.3 DRAM Timing Configuration Sub-Menu

This menu allows the user to configure DRAM Timing. Use the up and down arrow  $(\uparrow/\psi)$  keys to select an item. Use the Plus and Minus (+/-) keys to change the value of the selected option.

|                           |              | tility  |       |          |                                                                                                 |
|---------------------------|--------------|---------|-------|----------|-------------------------------------------------------------------------------------------------|
| Main                      | Advanced     | PCI/PnP | Boot  | Security | Chipset Exit                                                                                    |
| DRAM Timii                | ng Configura | tion    |       |          | Auto<br>Limit<br>Manual                                                                         |
| Memory Cloc<br>DRAM Timir |              |         | [Auto | 4        | ←→ Select Screen  ↑ ↓ Select Item  +/- Change Option F1 General Help F10 Save and Exit ESC Exit |

| Feature                   | Option | Description                                                                                        |  |  |  |  |  |
|---------------------------|--------|----------------------------------------------------------------------------------------------------|--|--|--|--|--|
| DRAM Timing Configuration |        |                                                                                                    |  |  |  |  |  |
|                           | Auto   | Select the DRAM Frequency programming method. If Auto, the                                         |  |  |  |  |  |
| Memory Clock Mode         | Limit  | DRAM speed will be based on SPDs. If Limit, the DRAM speed will not exceed the specified value. If |  |  |  |  |  |
|                           | Manual | Manual, the DRAM speed specified will be programmed by users.                                      |  |  |  |  |  |
|                           | Auto   |                                                                                                    |  |  |  |  |  |
| DRAM Timing Mode          | DCT 0  | Allow users to configure the DRAM                                                                  |  |  |  |  |  |
| DIVANI FILITING Mode      | DCT 1  | Timing manually.                                                                                   |  |  |  |  |  |
|                           | Both   |                                                                                                    |  |  |  |  |  |

### 3.11.1.4 IOMMU Option Sub-Menu

This menu has options for IOMMU. Use the up and down arrow  $(\uparrow/\downarrow)$  keys to select an item. Use the Plus and Minus (+/-) keys to change the value of the selected option.

|            | BIOS Setup Utility |         |         |          |                                                                                                    |                                                                                                |  |
|------------|--------------------|---------|---------|----------|----------------------------------------------------------------------------------------------------|------------------------------------------------------------------------------------------------|--|
| Main       | Advanced           | PCI/PnP | Boot    | Śecurity | Chipset                                                                                                    | Exit                                                                                           |  |
| IOMMU Mode |                    |         | [128MB] |          | or disable<br>Some OSo<br>valid GAR<br>operation,<br>present, s                                                                                                    | vithout AGP,<br>altogether.<br>es require<br>T for proper<br>If AGP is<br>elect<br>e option to |  |
|            |                    |         |         |          | ← → Selectory → Selectory ← Charactery ← Charactery ← Ch | ct Item<br>nge Option<br>eral Help                                                             |  |

| Feature      | Option      | Description                                                             |  |
|--------------|-------------|-------------------------------------------------------------------------|--|
| IOMMU Option |             |                                                                         |  |
|              | AGP Present |                                                                         |  |
|              | Disabled    | Set GART size in systems without                                        |  |
|              | 32 MB       | AGP, or disable altogether. Some                                        |  |
| IOMMU Mode   | 64 MB       | OSes require valid GART for proper operation. If AGP is present, select |  |
| IOMINO Mode  | 128 MB      | appropriate option to ensure proper                                     |  |
|              | 256 MB      | AGP operation.                                                          |  |
|              | 512 MB      | ·                                                                       |  |
|              | 1 GB        |                                                                         |  |

#### 3.12 Exit Menu

You can display an Exit BIOS Setup option by highlighting it Arrow  $(\uparrow / \downarrow)$  keys and pressing Enter.

| Main                                                                    | Advanced                             | BIOS<br>PCI/PnP | Setup U | tility<br>Securit | y Chipset <b>Exit</b>                                                                                                    |
|-------------------------------------------------------------------------|--------------------------------------|-----------------|---------|-------------------|----------------------------------------------------------------------------------------------------|
| Exit Options                                                            | S                                    |                 |         |                   | Exit system setup after saving the changes.                                                                                                    |
| Save Chang<br>Discard Cha<br>Discard Cha<br>Load Optima<br>Load Failsaf | nges and Exit<br>rges<br>al Defaults |                 |         |                   | F10 key can be used for this operation.  ← → Select Screen  ↑ ↓ Select Item  Enter Go to Sub Screen F1 General Help F10 Save and Exit ESC Exit |

#### Save Changes and Exit

Use this option to exit setup utility and re-boot. All new selections you have made are stored into CMOS.

System will use the new settings to boot up.

#### **Discard Changes and Exit**

Use this option to exit setup utility and re-boot.

All new selections you have made are not stored into CMOS.

System will use the old settings to boot up.

### **Discard Changes**

Use this option to restore all new setup values that you have made but not saved into CMOS.

### **Load Optimal Defaults**

Use this option to load default performance setup values.

Use this option when system CMOS values have been corrupted or modified incorrectly.

#### Load Failsafe Defaults

Use this option to load all default failsafe setup values.

Use this option when troubleshooting.

# **Chapter 4: Diagnostics**

**NOTE**: if you experience problems with setting up your system, always check the following things in the following order:

### Memory, Video, CPU

By checking these items, you will most likely find out what the problem might have been when setting up your system. For more information on troubleshooting, check the TYAN website at: <a href="http://www.tyan.com">http://www.tyan.com</a>.

### 4.1 Beep Codes

Fatal errors, which halt the boot process, are communicated through two kinds of audible beeps.

- •Eight short beeps: It indicates that a video error has occurred.
- •A single long beep repeatedly: It indicates that a DRAM error has occurred.

The most common type of error is a memory error.

Before contacting your vendor or TYAN Technical Support, be sure that you note as much as you can about the beep code length and order that you experience. Also, be ready with information regarding add-in cards, drives and O/S to speed the support process and come to a quicker solution.

### 4.2 Flash Utility

Every BIOS file is unique for the motherboard it was designed for. For Flash Utilities, BIOS downloads, and information on how to properly use the Flash Utility with your motherboard, please check the TYAN web site: <a href="http://www.tyan.com/">http://www.tyan.com/</a>

**NOTE:** Please be aware that by flashing your BIOS, you agree that in the event of a BIOS flash failure, you must contact your dealer for a replacement BIOS. There are no exceptions. TYAN does not have a policy for replacing BIOS chips directly with end users. In no event will TYAN be held responsible for damages done by the end user.

### **4.3 AMIBIOS Post Code**

The POST code checkpoints are the largest set of checkpoints during the BIOS pre-boot process. The following table describes the type of checkpoints that may occur during the POST portion of the BIOS:

| Checkpoint | Description                                                                                                    |
|------------|----------------------------------------------------------------------------------------------------|
| 03         | Disable NMI, Parity, video for EGA, and DMA controllers. Initialize                                                    |
|            | BIOS, POST, Runtime data area. Also initialize BIOS modules on                                                         |
|            | POST entry and GPNV area. Initialized CMOS as mentioned in the                                                         |
|            | Kernel Variable "wCMOSFlags."                                                                                          |
| 04         | Check CMOS diagnostic byte to determine if battery power is OK and                                                     |
|            | CMOS checksum is OK. Verify CMOS checksum manually by                                                                  |
|            | reading storage area. If the CMOS checksum is bad, update CMOS                                                         |
|            | with power-on default values and clear passwords. Initialize status                                                    |
|            | register A.                                                                                                    |
|            | Initializes data variables that are based on CMOS setup questions.                                                     |
|            | Initializes both the 8259 compatible PICs in the system                                                                |
| 05         | Initializes the interrupt controlling hardware (generally PIC) and                                                     |
|            | interrupt vector table.                                                                                                |
| 06         | Do R/W test to CH-2 count reg. Initialize CH-0 as system timer.Install                                                 |
|            | the POSTINT1Ch handler. Enable IRQ-0 in PIC for system timer                                                           |
|            | interrupt.                                                                                                    |
| 00         | Traps INT1Ch vector to "POSTINT1ChHandlerBlock."                                                                       |
| 08         | Initializes the CPU. The BAT test is being done on KBC. Program                                                        |
|            | the keyboard controller command byte is being done after Auto                                                          |
| 04         | detection of KB/MS using AMI KB-5.                                                                                     |
| 0A<br>0B   | Initializes the 8042 compatible Key Board Controller.  Detects the presence of PS/2 mouse.                             |
| OC OC      | ·                                                                                                    |
| 0E         | Detects the presence of Keyboard in KBC port.  Testing and initialization of different Input Devices. Also, update the |
| OL.        | Kernel Variables.                                                                                                    |
|            | Traps the INT09h vector, so that the POST INT09h handler gets                                                          |
|            | control for IRQ1. Uncompress all available language, BIOS logo, and                                                    |
|            | Silent logo modules.                                                                                                   |
| 13         | Early POST initialization of chipset registers.                                                                        |
| 24         | Uncompress and initialize any platform specific BIOS modules.                                                          |
| 30         | Initialize System Management Interrupt.                                                                                |
| 2A         | Initializes different devices through DIM.                                                                             |
|            | See DIM Code Checkpoints section of document for more information.                                                     |
| 2C         | Initializes different devices. Detects and initializes the video adapter                                               |
|            | installed in the system that have optional ROMs.                                                                       |
| 2E         | Initializes all the output devices.                                                                                    |
| 31         | Allocate memory for ADM module and uncompress it. Give control to                                                      |
|            | ADM module for initialization. Initialize language and font modules for                                                |
|            | ADM. Activate ADM module.                                                                                              |
| 33         | Initializes the silent boot module. Set the window for displaying text                                                 |
|            | information.                                                                                                    |
| 37         | Displaying sign-on message, CPU information, setup key message,                                                        |
|            | and any OEM specific information.                                                                                      |

| Checkpoint | Description                                                                                                    |
|------------|----------------------------------------------------------------------------------------------------|
| 38         | Initializes different devices through DIM. See DIM Code Checkpoints                                                                                                    |
|            | section of document for more information.                                                                                                    |
| 39         | Initializes DMAC-1 & DMAC-2.                                                                                                    |
| 3A         | Initialize RTC date/time.                                                                                                    |
| 3B         | Test for total memory installed in the system. Also, Check for DEL or ESC keys to limit memory test. Display total memory in the system.                                                                                                    |
| 3C         | Mid POST initialization of chipset registers.                                                                                                    |
| 40         | Detect different devices (Parallel ports, serial ports, and coprocessor in CPU, etc.) successfully installed in the system and update the BDA, EBDAetc.                                                                                                    |
| 50         | Programming the memory hole or any kind of implementation that needs an adjustment in system RAM size if needed.                                                                                                    |
| 52         | Updates CMOS memory size from memory found in memory test. Allocates memory for Extended BIOS Data Area from base memory.                                                                                                    |
| 60         | Initializes NUM-LOCK status and programs the KBD typematic rate.                                                                                                    |
| 75         | Initialize Int-13 and prepare for IPL detection.                                                                                                    |
| 78         | Initializes IPL devices controlled by BIOS and option ROMs.                                                                                                    |
| 7A         | Initializes remaining option ROMs.                                                                                                    |
| 7C         | Generate and write contents of ESCD in NVRam.                                                                                                    |
| 84         | Log errors encountered during POST.                                                                                                    |
| 85         | Display errors to the user and gets the user response for error.                                                                                                    |
| 87         | Execute BIOS setup if needed / requested.                                                                                                    |
| 8C         | Late POST initialization of chipset registers.                                                                                                    |
| 8E         | Program the peripheral parameters. Enable/Disable NMI as selected                                                                                                    |
| 90         | Late POST initialization of system management interrupt.                                                                                                    |
| A0         | Check boot password if installed.                                                                                                    |
| A1         | Clean-up work needed before booting to OS.                                                                                                    |
| A2         | Takes care of runtime image preparation for different BIOS modules. Fill the free area in F000h segment with 0FFh. Initializes the Microsoft IRQ Routing Table. Prepares the runtime language module. Disables the system configuration display if needed. |
| A4         | Initialize runtime language module.                                                                                                    |
| A7         | Displays the system configuration screen if enabled. Initialize the CPU's before boot, which includes the programming of the MTRR's.                                                                                                    |
| A8         | Prepare CPU for OS boot including final MTRR values.                                                                                                    |
| A9         | Wait for user input at config display if needed.                                                                                                    |
| AA         | Uninstall POST INT1Ch vector and INT09h vector. Deinitializes the ADM module.                                                                                                    |
| AB         | Prepare BBS for Int 19 boot.                                                                                                    |
| AC         | End of POST initialization of chipset registers.                                                                                                    |
| B1         | Save system context for ACPI.                                                                                                    |
| 00         | Passes control to OS Loader (typically INT19h).                                                                                                    |

# **NOTE**

# **Appendix: SMDC Information**

#### Overview

Tyan Server Management Daughter Card (SMDC) is a powerful yet costefficient solution for high-end server management hardware packages. Tyan's goal is to provide remote system monitoring and control even when the operating system is absence or simply fails. This empowers Tyan's server board with advanced industrial-standard features

Tyan SMDC is a snap-in card that provides essential server management solution. It enables any IT Manager by providing multi-interfaces to access the hardware remotely and perform **monitor**, **control** and **diagnose** activities effectively.

Tyan SMDC is not a peripheral card. Unlike regular peripheral card such as AGP card, Network card or SCSI card, SMDC does not require any hardware specific driver. As long as a standby power comes into the system, SMDC will begin looking after the system.

Tyan SMDC provides diversified methods to communicate with the hardware. IT manager has the flexibility to choose among *Keyboard Controller Style* (KCS), *Block Transfer* (BT) style, Intelligent Chassis Management Bus (ICMB), Intelligent Platform Management Bus (IPMB), Emergency Management Port (EMP) and standard IPMI-Over-LAN communication as defined in latest IPMI 1.5 specification.

Tyan SMDC is compatible with all IPMI-compliance software as well as Tyan System Operator<sup>TM</sup> (TSO) software package.

By adding SMDC, Tyan's server board becomes a highly manageable and IPMI compatible system with all the advanced features suggesting in IPMI Spec.

More detailed information on Tyan's SMDC card can be found on our website: http://www.tyan.com

### **Features of Tyan Server Management**

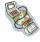

Monitor various system components remotely -such as fans, processor temperature, and more

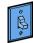

Remote power on and power off

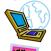

Console redirect -the ability to view system remotely

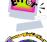

Alert and error actions -such as audible beep, e-mail, power down and reboot

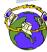

SMDC runs on stand-by power -the SMDC will continue to function, even if the system is not powered on

#### How SMDC and TSO Work

The brief descriptions below will help explain how these items function.

|                                                                                                    | Agent – a system with SMDC installed The SMDC is installed in the Agent system that uses a compatible/supported Tyan motherboard.                  |
|----------------------------------------------------------------------------------------------------|----------------------------------------------------------------------------------------------------|
| THE CONTRACT OF THE CONTRACT OF THE CONTRACT O | Manager – manages the Agent The Manger is set up to manage the Agent that has the SMDC. The Manager and Agent should be located in the same place. |
|                                                                                                    | Console – communicates with Manager The Console is used to monitor and control the Agent through the Manager.                                      |

# **Glossary**

**ACPI (Advanced Configuration and Power Interface):** a power management specification that allows the operating system to control the amount of power distributed to the computer's devices. Devices not in use can be turned off, reducing unnecessary power expenditure.

**AGP** (Accelerated Graphics Port): a PCI-based interface which was designed specifically for demands of 3D graphics applications. The 32-bit AGP channel directly links the graphics controller to the main memory. While the channel runs only at 66 MHz, it supports data transmission during both the rising and falling ends of the clock cycle, yielding an effective speed of 133 MHz.

**ATAPI (AT Attachment Packet Interface):** also known as IDE or ATA; a drive implementation that includes the disk controller on the device itself. It allows CD-ROMs and tape drives to be configured as master or slave devices, just like HDDs.

**ATX:** the form factor designed to replace the AT form factor. It improves on the AT design by rotating the board 90 degrees, so that the IDE connectors are closer to the drive bays, and the CPU is closer to the power supply and cooling fan. The keyboard, mouse, USB, serial, and parallel ports are built-in.

**Bandwidth:** refers to carrying capacity. The greater the bandwidth, the more data the bus, phone line, or other electrical path can carry. Greater bandwidth results in greater speed.

BBS (BIOS Boot Specification): a feature within the BIOS that creates, prioritizes, and maintains a list of all Initial Program Load (IPL) devices, and then stores that list in NVRAM. IPL devices have the ability to load and execute an OS, as well as provide the ability to return to the BIOS if the OS load process fails. At that point, the next IPL device is called upon to attempt loading of the OS.

**BIOS (Basic Input/Output System):** the program that resides in the ROM chip, which provides the basic instructions for controlling your computer's hardware. Both the operating system and application software use BIOS routines to ensure compatibility.

**Buffer:** a portion of RAM which is used to temporarily store data; usually from an application though it is also used when printing and in most keyboard drivers. The CPU can manipulate data in a buffer before copying it to a disk drive. While this improves system performance (reading to or writing from a disk drive a single time is much faster than doing so repeatedly) there is the possibility of

losing your data should the system crash. Information in a buffer is temporarily stored, not permanently saved.

**Bus:** a data pathway. The term is used especially to refer to the connection between the processor and system memory, and between the processor and PCI or ISA local buses.

**Bus mastering:** allows peripheral devices and IDEs to access the system memory without going through the CPU (similar to DMA channels).

**Cache:** a temporary storage area for data that will be needed often by an application. Using a cache lowers data access times since the information is stored in SRAM instead of slower DRAM. Note that the cache is also much smaller than your regular memory: a typical cache size is 512KB, while you may have as much as 4GB of regular memory.

**Closed and open jumpers:** jumpers and jumper pins are active when they are "on" or "closed", and inactive when they are "off" or "open".

**CMOS (Complementary Metal-Oxide Semiconductors):** chips that hold the basic startup information for the BIOS.

**COM port:** another name for the serial port, which is called as such because it transmits the eight bits of a byte of data along one wire, and receives data on another single wire (that is, the data is transmitted in serial form, one bit after another). Parallel ports transmit the bits of a byte on eight different wires at the same time (that is, in parallel form, eight bits at the same time).

**DDR (Double Data Rate):** a technology designed to double the clock speed of the memory. It activates output on both the rising and falling edge of the system clock rather than on just the rising edge, potentially doubling output.

**DIMM (Dual In-line Memory Module):** faster and more capacious form of RAM than SIMMs, and do not need to be installed in pairs.

**DIMM bank:** sometimes called DIMM socket because the physical slot and the logical unit are the same. That is, one DIMM module fits into one DIMM socket, which is capable of acting as a memory bank.

**DMA (Direct Memory Access):** channels that are similar to IRQs. DMA channels allow hardware devices (like soundcards or keyboards) to access the main memory without involving the CPU. This frees up CPU resources for other tasks. As with IRQs, it is vital that you do not double up devices on a single line. Plug-n-Play devices will take care of this for you.

**DRAM (Dynamic RAM):** widely available, very affordable form of RAM which looses data if it is not recharged regularly (every few milliseconds). This refresh requirement makes DRAM three to ten times slower than non-recharged RAM such as SRAM.

**ECC (Error Correction Code or Error Checking and Correcting):** allows data to be checked for errors during run-time. Errors can subsequently be corrected at the same time that they're found.

**EEPROM** (Electrically Erasable Programmable ROM): also called Flash BIOS, it is a ROM chip which can, unlike normal ROM, be updated. This allows you to keep up with changes in the BIOS programs without having to buy a new chip. TYAN's BIOS updates can be found at http://www.tyan.com

**ESCD (Extended System Configuration Data):** a format for storing information about Plug-n-Play devices in the system BIOS. This information helps properly configure the system each time it boots.

**Firmware:** low-level software that controls the system hardware.

**Form factor:** an industry term for the size, shape, power supply type, and external connector type of the Personal Computer Board (PCB) or motherboard. The standard form factors are the AT and ATX.

Global timer: onboard hardware timer, such as the Real-Time Clock (RTC).

**HDD:** stands for Hard Disk Drive, a type of fixed drive.

**H-SYNC:** controls the horizontal synchronization/properties of the monitor.

HyperTransport<sup>™</sup>: a high speed, low latency, scalable point-to-point link for interconnecting ICs on boards. It can be significantly faster than a PCI bus for an equivalent number of pins. It provides the bandwidth and flexibility critical for today's networking and computing platforms while retaining the fundamental programming model of PCI.

IC (Integrated Circuit): the formal name for the computer chip.

**IDE** (Integrated Device/Drive Electronics): a simple, self-contained HDD interface. It can handle drives up to 8.4 GB in size. Almost all IDEs sold now are in fact Enhanced IDEs (EIDEs), with maximum capacity determined by the hardware controller.

**IDE INT (IDE Interrupt):** a hardware interrupt signal that goes to the IDE.

**I/O (Input/Output):** the connection between your computer and another piece of hardware (mouse, keyboard, etc.)

**IRQ** (Interrupt Request): an electronic request that runs from a hardware device to the CPU. The interrupt controller assigns priorities to incoming requests and delivers them to the CPU. It is important that there is only one device hooked up to each IRQ line; doubling up devices on IRQ lines can lock

up your system. Plug-n-Play operating systems can take care of these details for you.

**Latency:** the amount of time that one part of a system spends waiting for another part to catch up. This occurs most commonly when the system sends data out to a peripheral device and has to wait for the peripheral to spread (peripherals tend to be slower than onboard system components).

**NVRAM:** ROM and EEPROM are both examples of Non-Volatile RAM, memory that holds its data without power. DRAM, in contrast, is volatile.

**Parallel port:** transmits the bits of a byte on eight different wires at the same time.

**PCI** (Peripheral Component Interconnect): a 32 or 64-bit local bus (data pathway) which is faster than the ISA bus. Local buses are those which operate within a single system (as opposed to a network bus, which connects multiple systems).

**PCI PIO (PCI Programmable Input/Output) modes:** the data transfer modes used by IDE drives. These modes use the CPU for data transfer (in contrast, DMA channels do not). PCI refers to the type of bus used by these modes to communicate with the CPU.

**PCI-to-PCI bridge:** allows you to connect multiple PCI devices onto one PCI slot.

**Pipeline burst SRAM:** a fast secondary cache. It is used as a secondary cache because SRAM is slower than SDRAM, but usually larger. Data is cached first to the faster primary cache, and then, when the primary cache is full, to the slower secondary cache.

**PnP** (Plug-n-Play): a design standard that has become ascendant in the industry. Plug-n-Play devices require little set-up to use. Devices and operating systems that are not Plug-n-Play require you to reconfigure your system each time you add or change any part of your hardware.

**PXE** (**Preboot Execution Environment**): one of four components that together make up the Wired for Management 2.0 baseline specification. PXE was designed to define a standard set of preboot protocol services within a client with the goal of allowing networked-based booting to boot using industry standard protocols.

**RAID** (Redundant Array of Independent Disks): a way for the same data to be stored in different places on many hard drives. By using this method, the data is stored redundantly and multiple hard drives will appear as a single drive to the operating system. RAID level 0 is known as striping, where data is striped (or overlapped) across multiple hard drives, but offers no fault-tolerance. RAID

level 1 is known as mirroring, which stores the data within at least two hard drives, but does not stripe. RAID level 1 also allows for faster access time and fault-tolerance, since either hard drive can be read at the same time. RAID level 0+1 is both striping and mirroring, providing fault-tolerance, striping, and faster access all at the same time.

RAIDIOS: RAID I/O Steering (Intel)

**RAM (Random Access Memory):** technically refers to a type of memory where any byte can be accessed without touching the adjacent data and is often referred to the system's main memory. This memory is available to any program running on the computer.

**ROM (Read-Only Memory):** a storage chip which contains the BIOS; the basic instructions required to boot the computer and start up the operating system.

**SDRAM (Synchronous Dynamic RAM):** called as such because it can keep two sets of memory addresses open simultaneously. By transferring data alternately from one set of addresses and then the other, SDRAM cuts down on the delays associated with non-synchronous RAM, which must close one address bank before opening the next.

**Serial port:** called as such because it transmits the eight bits of a byte of data along one wire, and receives data on another single wire (that is, the data is transmitted in serial form, one bit after another).

SCSI Interrupt Steering Logic (SISL): Architecture that allows a RAID controller, such as AcceleRAID 150, 200 or 250, to implement RAID on a system board-embedded SCSI bus or a set of SCSI busses. SISL: SCSI Interrupt Steering Logic (LSI) (only on LSI SCSI boards)

Sleep/Suspend mode: in this mode, all devices except the CPU shut down.

**SDRAM (Static RAM):** unlike DRAM, this type of RAM does not need to be refreshed in order to prevent data loss. Thus, it is faster and more expensive.

**SLI (Scalable Link Interface)**: NVIDIA SLI technology links two graphics cards together to provide scalability and increased performance. NVIDIA SLI takes advantage of the increased bandwidth of the PCI Express bus architecture, and features hardware and software innovations within NVIDIA GPUs (graphics processing units) and NVIDIA MCPs (media and communications processors). Depending on the application, NVIDIA SLI can deliver as much as two times the performance of a single GPU configuration.

**Standby mode:** in this mode, the video and hard drives shut down; all other devices continue to operate normally.

**UltraDMA-33/66/100:** a fast version of the old DMA channel. UltraDMA is also called UltraATA. Without a proper UltraDMA controller, your system cannot take advantage of higher data transfer rates of the new UltraDMA/UltraATA hard drives.

**USB (Universal Serial Bus):** a versatile port. This one port type can function as a serial, parallel, mouse, keyboard or joystick port. It is fast enough to support video transfer, and is capable of supporting up to 127 daisy-chained peripheral devices.

VGA (Video Graphics Array): the PC video display standard

**V-SYNC:** controls the vertical scanning properties of the monitor.

**ZCR (Zero Channel RAID):** PCI card that allows a RAID card to use the onboard SCSI chip, thus lowering cost of RAID solution

**ZIF Socket (Zero Insertion Force socket):** these sockets make it possible to insert CPUs without damaging the sensitive CPU pins. The CPU is lightly placed in an open ZIF socket, and a lever is pulled down. This shifts the processor over and down, guiding it into the board and locking it into place.

# **Technical Support**

If a problem arises with your system, you should turn to your dealer for help first. Your system has most likely been configured by them, and they should have the best idea of what hardware and software your system contains. Furthermore, if you purchased your system from a dealer near you, you can bring your system to them to have it serviced instead of attempting to do so yourself (which can have expensive consequences).

#### Help Resources:

- 1. See the beep codes section of this manual.
- 2. See the TYAN website for FAQ's, bulletins, driver updates, and other information: http://www.tyan.com
- 3. Contact your dealer for help BEFORE calling TYAN.
- 4. Check the TYAN user group: alt.comp.periphs.mainboard.TYAN

### **Returning Merchandise for Service**

During the warranty period, contact your distributor or system vendor FIRST for any product problems. This warranty only covers normal customer use and does not cover damages incurred during shipping or failure due to the alteration, misuse, abuse, or improper maintenance of products.

NOTE: A receipt or copy of your invoice marked with the date of purchase is required before any warranty service can be rendered. You may obtain service by calling the manufacturer for a Return Merchandise Authorization (RMA) number. The RMA number should be prominently displayed on the outside of the shipping carton and the package should be mailed prepaid. TYAN will pay to have the board shipped back to you.

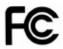

#### Notice for the USA

Compliance Information Statement (Declaration of Conformity Procedure) DoC FCC Part 15: This device complies with part 15 of the FCC Rules

Operation is subject to the following conditions:

This device may not cause harmful interference, and
This device must accept any interference received including interference that
may cause undesired operation. If this equipment does cause harmful
interference to radio or television reception, which can be determined by turning
the equipment off and on, the user is encouraged to try one or more of the
following measures:

Reorient or relocate the receiving antenna.

Increase the separation between the equipment and the receiver. Plug the equipment into an outlet on a circuit different from that of the receiver. Consult the dealer on an experienced radio/television technician for help.

#### Notice for Canada

This apparatus complies with the Class B limits for radio interference as specified in the Canadian Department of Communications Radio Interference Regulations. (Cet appareil est conforme aux norms de Classe B d'interference radio tel que specifie par le Ministere Canadien des Communications dans les reglements d'ineteference radio.)

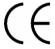

Notice for Europe (CE Mark)
This product is in conformity with the Council Directive
89/336/EEC, 92/31/EEC (EMC).

CAUTION: Lithium battery included with this board. Do not puncture, mutilate, or dispose of battery in fire. Danger of explosion if battery is incorrectly replaced. Replace only with the same or equivalent type recommended by manufacturer. Dispose of used battery according to manufacturer instructions and in accordance with your local regulations.

Document #: D1915-100